# **MANUAL DE USUARIO**

ALER

C<sup>o</sup>NTADVRIA

## **P R Á C T I C A S P R O F E S I O N A L E S**

**U S O E X C L U S I V O P A R A E L D E P A R T A M E N T O D E P R Á C T I C A S P R O F E S I O N A L E S - A D M I N I S T R A D O R**

## **Contenido**

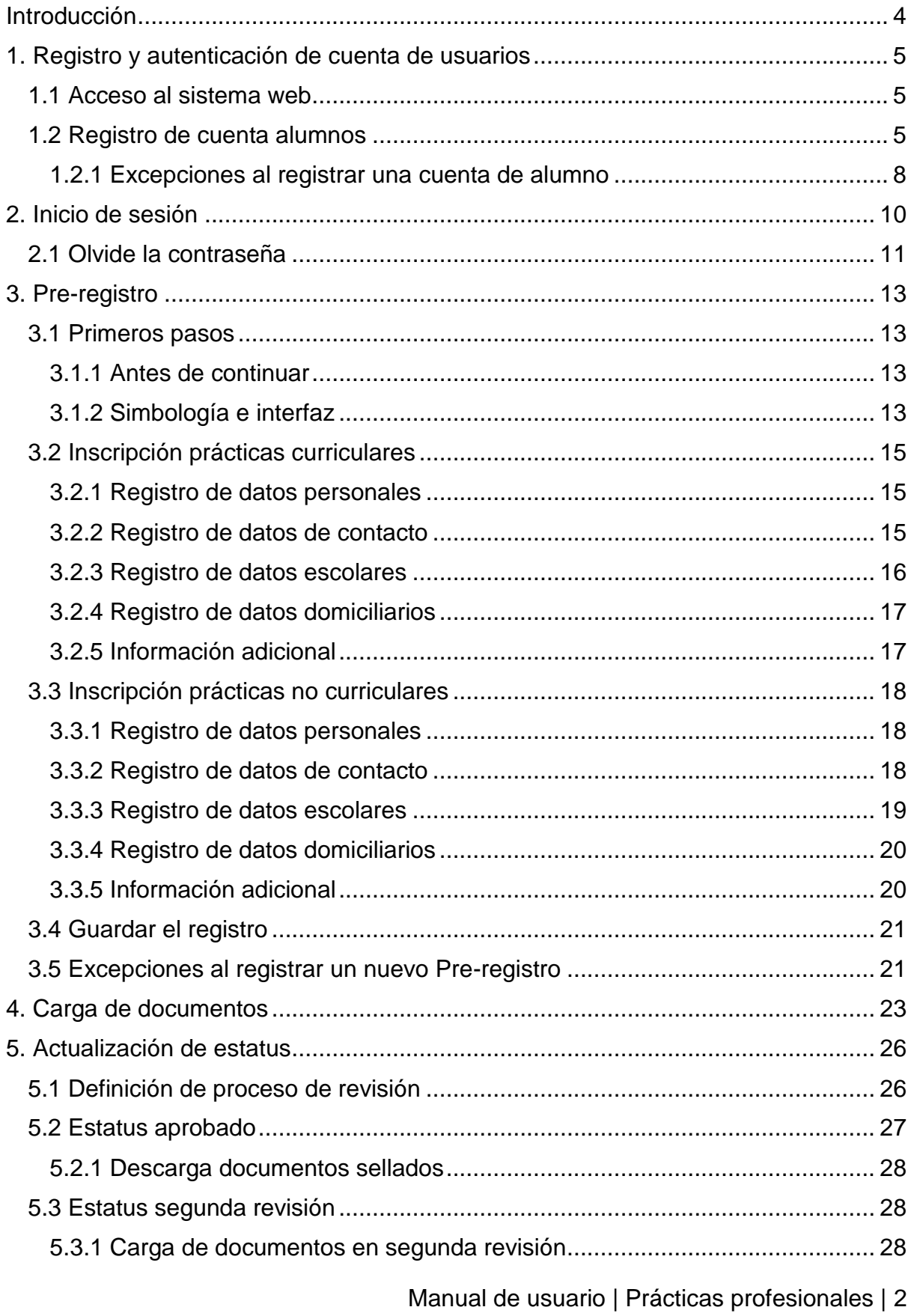

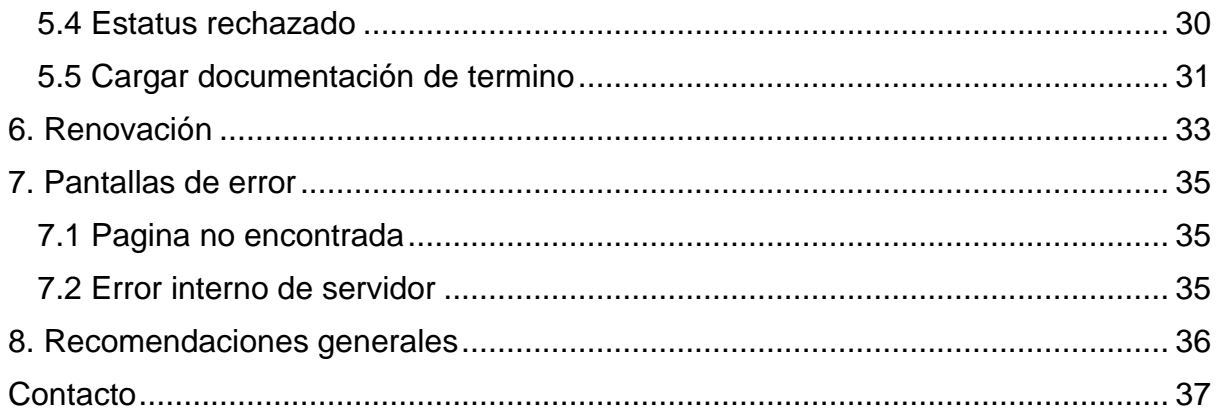

## **Introducción**

<span id="page-3-0"></span>En la Facultad de Contaduría Pública y Administración (FACPYA) se definen las prácticas profesionales cómo aquellas que son el conjunto de actividades formativas de carácter laboral que un estudiante de la Universidad Autónoma de Nuevo León (UANL) realiza en alguna organización con el fin de consolidar las competencias adquiridas durante su carrera y que se desarrollan en el sector público, social y privado.

Para llevar a cabo este proceso, la Coordinación de Prácticas Profesionales en conjunto con la Coordinación de Tecnologías de Información y Comunicación (CTIC), diseñaron este sistema para el manejo y seguimiento del proceso de la Práctica Profesional en sus dos modalidades.

Existen dos tipos de prácticas profesionales:

- **Prácticas no curriculares** *Son aquellas que no otorgan créditos, pero pueden certificarse con valor profesional.*
- **Prácticas curriculares** *Son aquellas que otorgan créditos y se asientan en kardex.*

El siguiente sistema tiene la finalidad de agilizar el proceso de Pre-registro y aprobación de las prácticas profesionales permitiendo la gestión de la información personal, académica y de contacto del alumno, además de la carga de la documentación requerida por parte de este, gestionando el estatus y retroalimentaciones necesarias para continuar o finalizar el proceso.

A continuación, se presenta a detalle los pasos y algunas recomendaciones a seguir para el correcto funcionamiento del sistema.

## <span id="page-4-0"></span>**1. Registro y autenticación de cuenta de usuarios**

#### <span id="page-4-1"></span>**1.1 Acceso al sistema web**

Se podrá acceder al sistema a través del siguiente enlace:

[ctic.facpya.uanl.mx/PracticasProfesionales](http://apps.facpya.uanl.mx/PracticasProfesionales)

Se recomienda utilizar el navegador de Google Chrome, Mozilla o Microsoft Edge **NOTA: No está permitido el uso de Internet Explorer** 

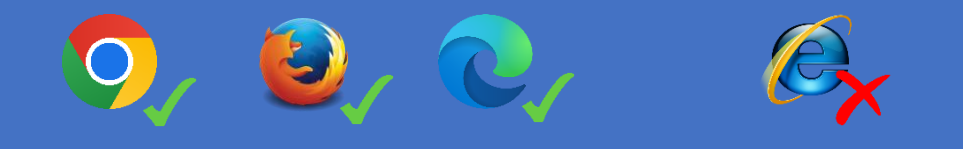

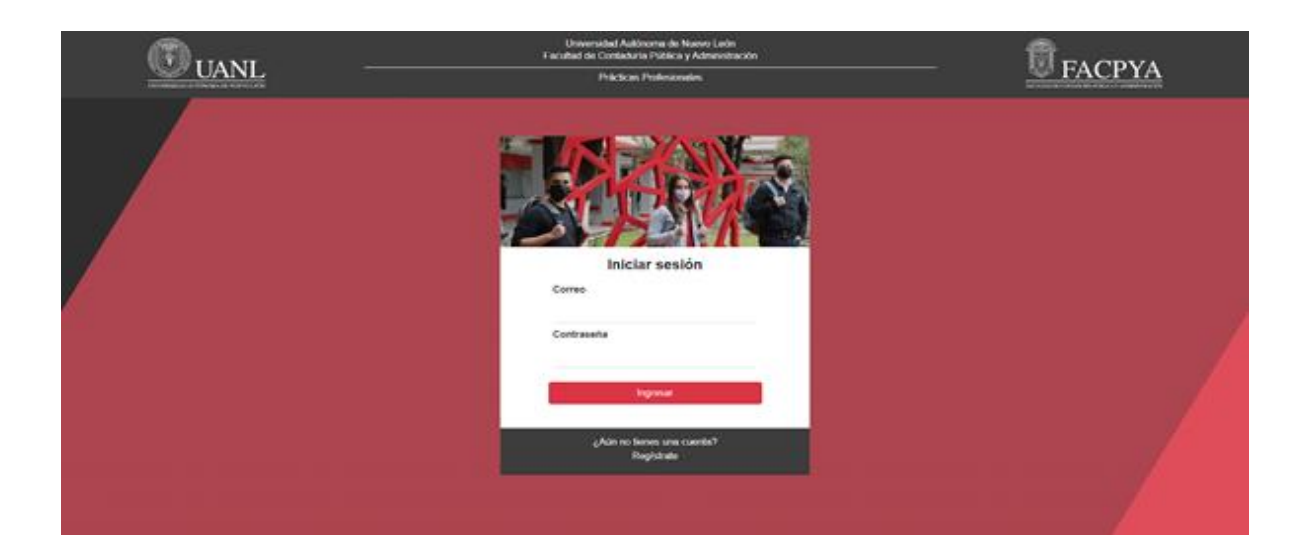

#### <span id="page-4-2"></span>**1.2 Registro de cuenta alumnos**

Este apartado acerca del registro y autenticación de cuenta de usuarios es exclusivamente para alumnos. Si no cuentas con acceso al sistema es necesario la creación de una nueva cuenta, para ello puedes hacer uso de la computadora o dispositivo móvil.

1. Para registrar una cuenta selecciona la opción "Regístrate".

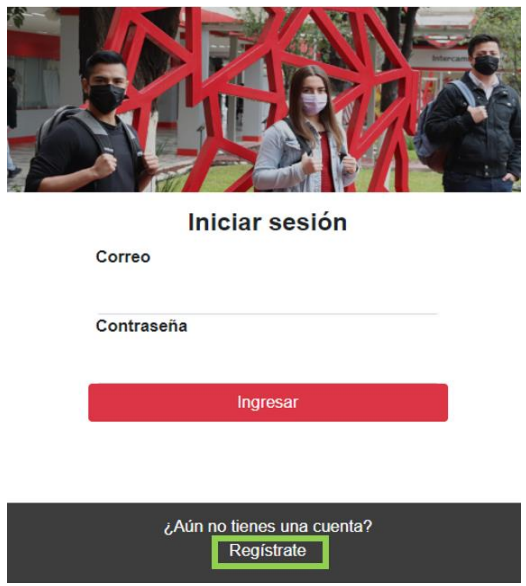

2. En la ventana emergente, completa los datos solicitados, **solo está permitido el correo universitario** es importante que leas de manera cuidadosa todas las indicaciones antes de continuar, si todo está en orden y no hay ningún problema con sus datos selecciona el botón de "Continuar".

*Al ser la primera vez que se registra una cuenta NO debe seleccionar la opción de "Renovación".* 

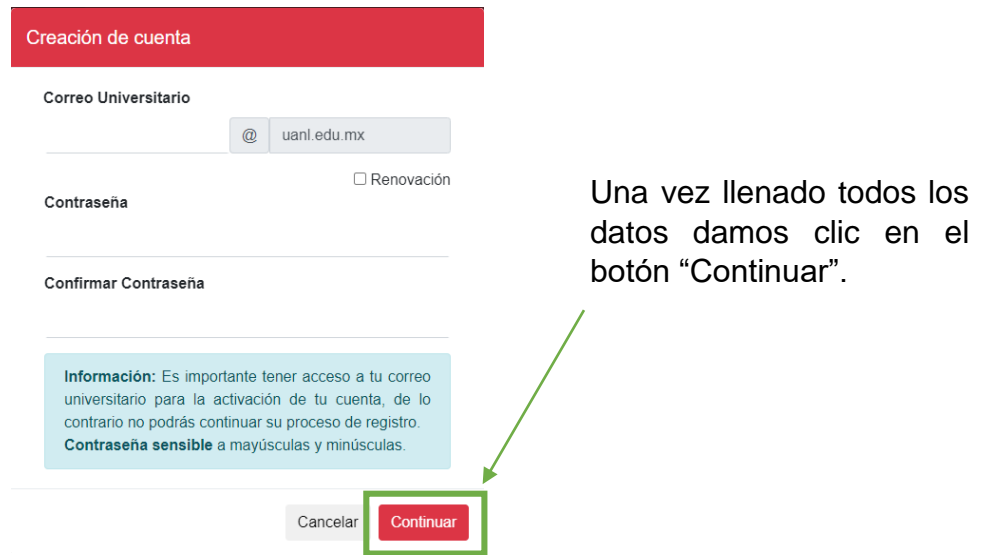

**IMPORTANTE:** Favor de utilizar los controles (botones) proporcionados en la interfaz NO presionar tecla ENTER para continuar o navegar entre las opciones puede ocasionar interferencias no deseadas.

3. Obtener código de autentificación, recibirás en el correo electrónico que previamente habías registrado, un código de autentificación de mínimo 6 dígitos, mismo que tienes que registrar para activar tu cuenta.

*Solo dispones de un tiempo máximo de 10 minutos antes de su vencimiento.* 

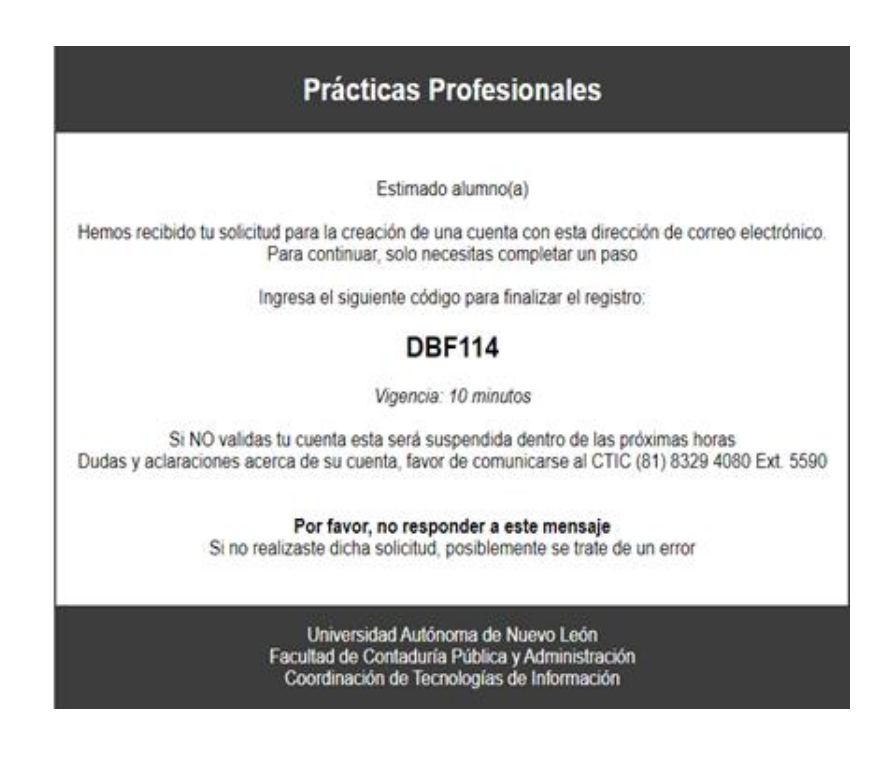

4. Autenticación de la cuenta, en la ventana emergente deberás colocar el código tal cual fue enviado a tu correo para su correcta validación.

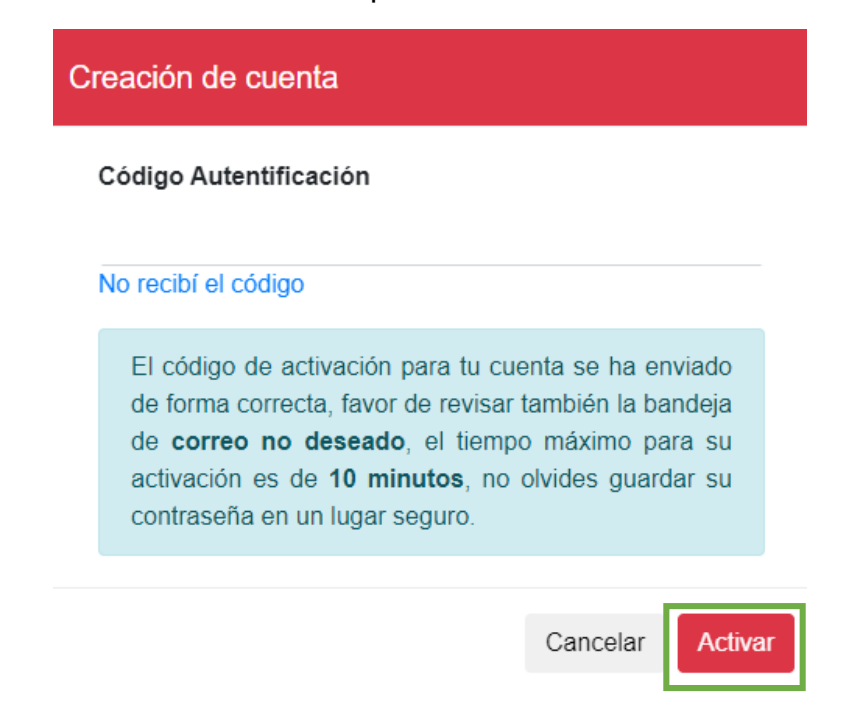

Una vez ingresado el código da clic en el botón de "Activar". Si toda la información es correcta tu cuenta ha sido dada de alta.

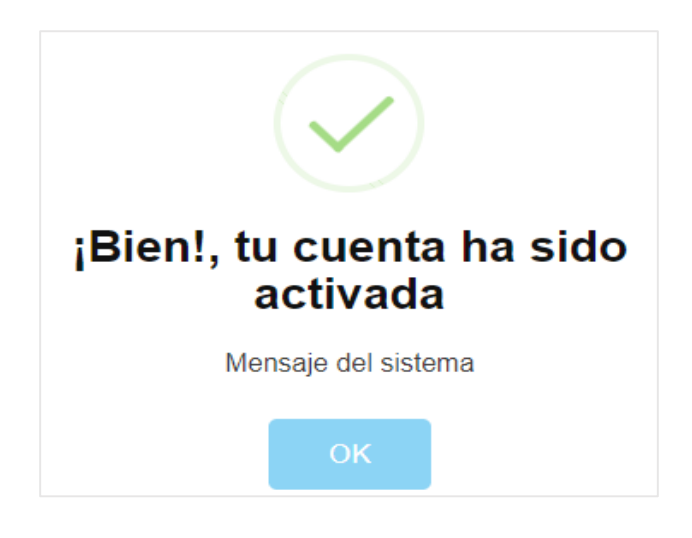

#### <span id="page-7-0"></span>**1.2.1 Excepciones al registrar una cuenta de alumno**

Durante el registro para la creación de cuenta pueden salir diversos mensajes de error o advertencia, de ser así significa que cometiste un error al ingresar un dato requerido, tratas de registrar más de una vez el mismo correo universitario o falto de llenar algún campo obligatorio.

#### *1.2.1.1 Mensajes de error y advertencia*

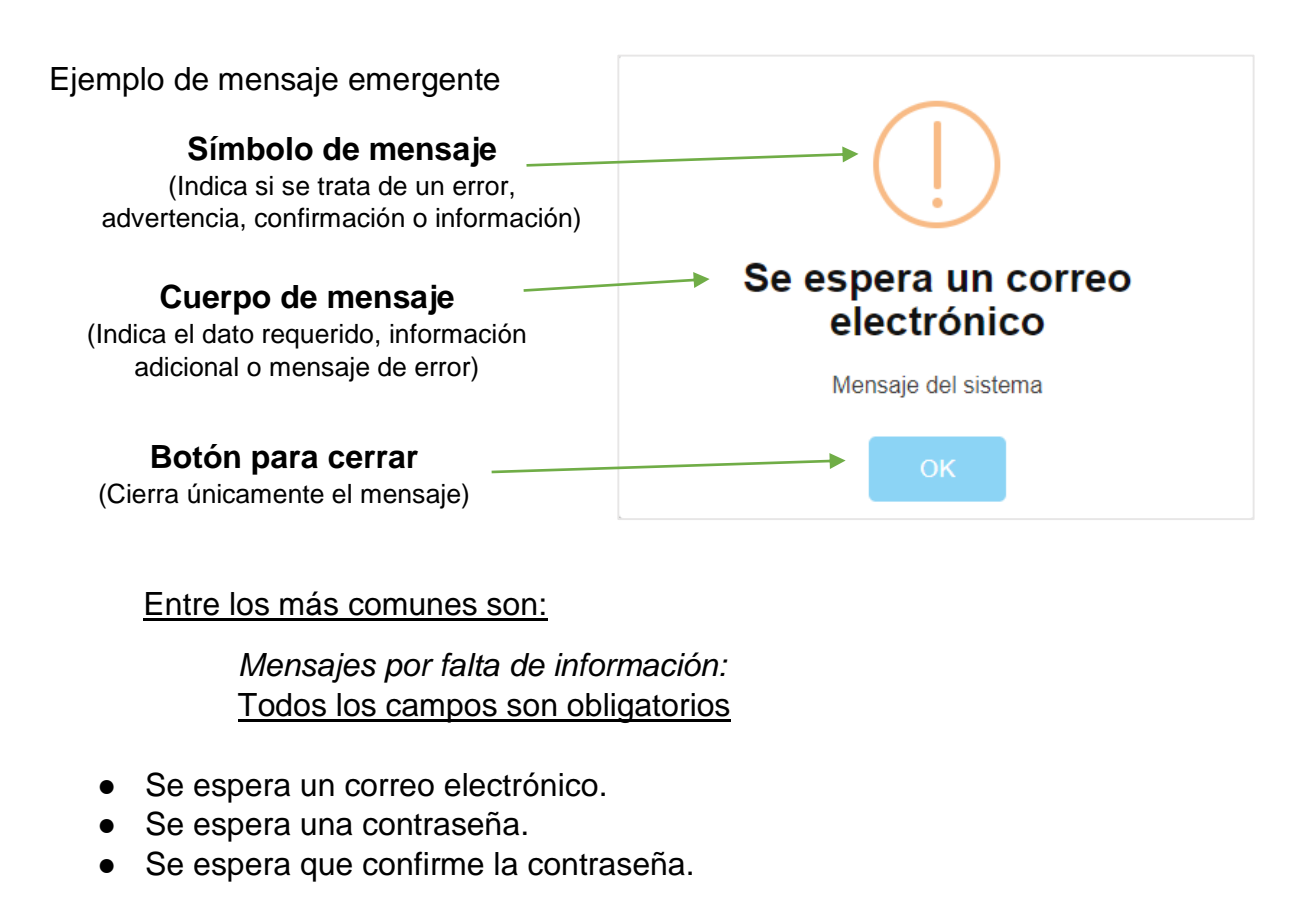

*Mensajes por error de datos:*

- El correo ingresado ya está asociado a una cuenta (Tratas de registrar más de una vez el mismo correo electrónico).
- La dirección de correo electrónico no está registrada en el sistema (Tratas de recuperar una cuenta con un correo que previamente no fue registrado o está mal escrito).
- Se espera que la contraseña sea de mínimo 8 caracteres (Las contraseñas deben cumplir con mínimo 8 y máximo 20 caracteres).
- Se espera que las contraseñas sean iguales (Al confirmar tu contraseña no es igual a la original).

#### *2.2.1.2 No recibí el código*

En el caso de que NO recibas tu código, selecciona la opción "No recibí el código" y te volverá a aparecer un correo con un nuevo código, mismo que deberás autenticar en la misma pantalla emergente para continuar con la activación.

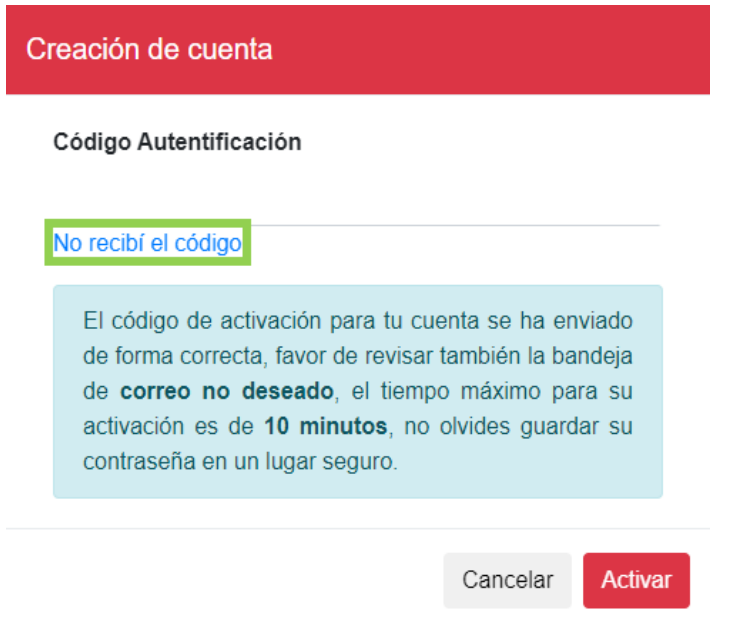

En caso de no haber capturado correctamente el correo o que este haya superado el tiempo máximo, saldrá un mensaje emergente advirtiendo al usuario y deberá ingresar el nuevo código proporcionado.

## **2. Inicio de sesión**

<span id="page-9-0"></span>Ingresar correo / usuario y contraseña en los campos correspondientes y al dar clic en el botón "Ingresar", el sistema te re direccionará a la pantalla principal SOLAMENTE si el correo / usuario y la contraseña son ingresados correctamente.

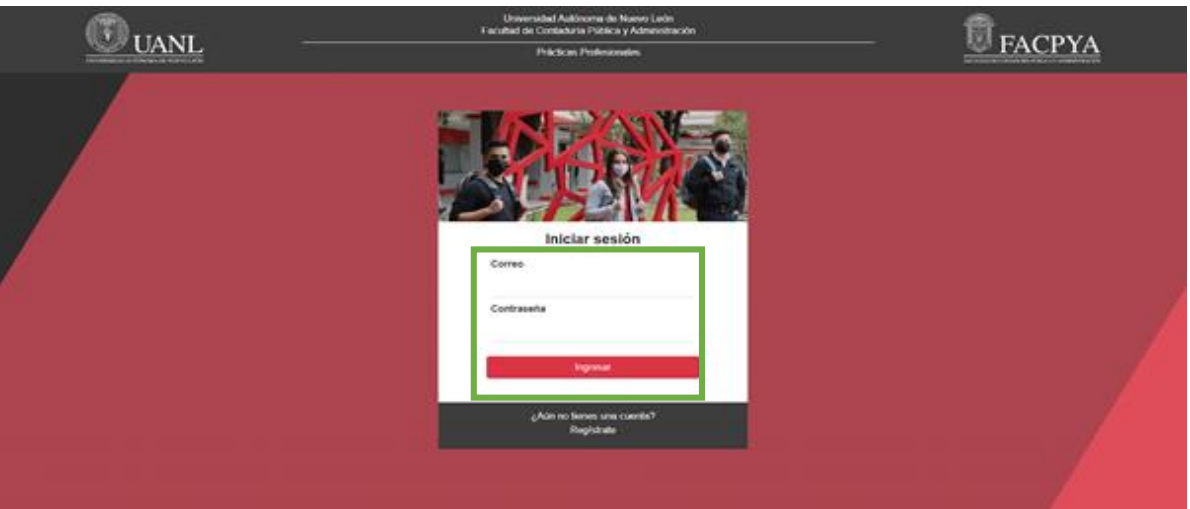

Si la información de acceso es incorrecta, el sistema desplegará el siguiente mensaje y es necesario verificar nuevamente la información proporcionada ya que tal vez se trate de algún error:

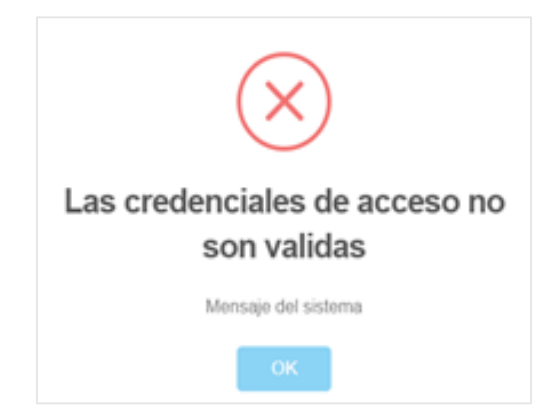

**IMPORTANTE:** Recuerda que la contraseña es sensible a mayúsculas y minúsculas por lo que deberás escribirlas tal cual las registraste.

#### <span id="page-10-0"></span>**2.1 Olvide la contraseña**

1. Esta opción aparece solamente si se intenta acceder y el correo o la contraseña resultan incorrectos (aplica solo para alumnos), Si se presenta el caso anterior, al dar clic en el botón "Ingresar", el sistema desplegará el siguiente mensaje:

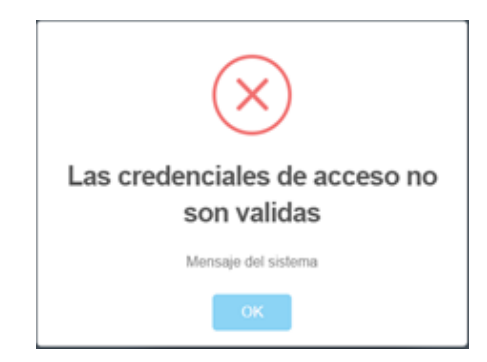

2. Al dar clic en el botón "OK" de ese mensaje, aparecerá la opción "Olvidé mi contraseña" en la parte inferior del inicio de sesión. Y al dar clic en esa opción, el sistema buscará el correo ingresado para ver si existe dentro de los registros de cuenta de usuario.

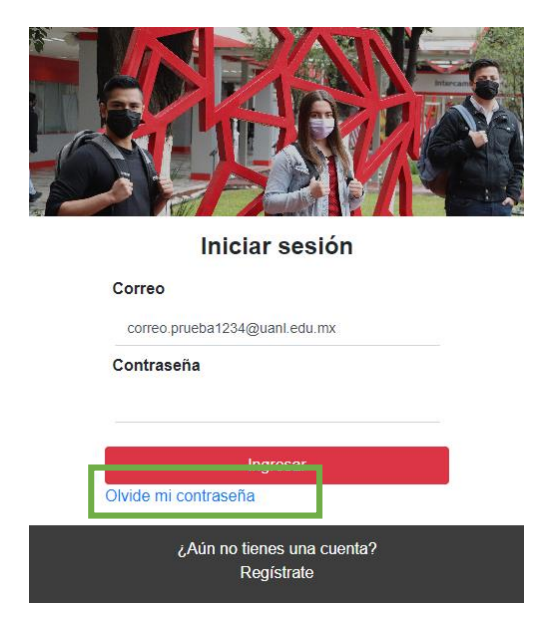

3. Si el correo se encuentra dentro de los registros de cuentas, se enviará un correo electrónico indicando al alumno el envío de la misma. Por lo que tendría que revisar su cuenta de correo universitario para la consulta de sus datos de acceso.

*No olvides revisar tu bandeja de correo no deseado.* 

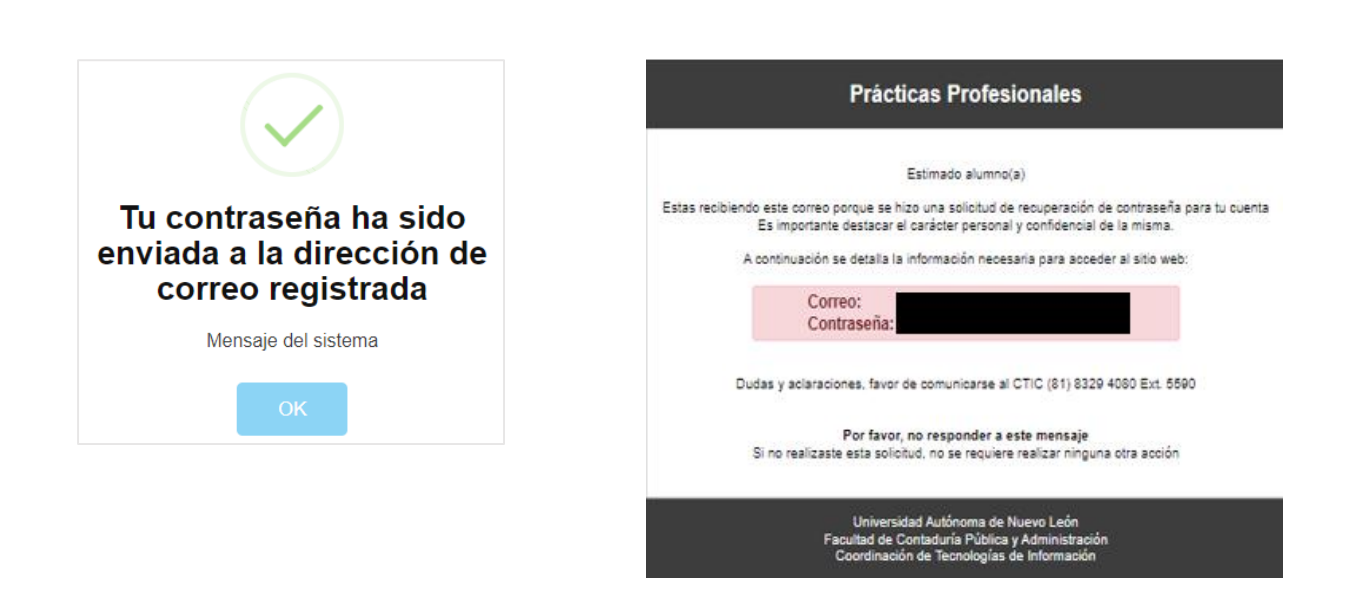

4. Si el correo no se encuentra dentro de los registros, el sistema desplegará el siguiente mensaje:

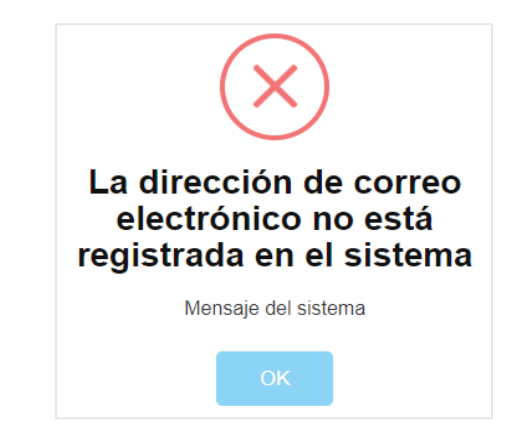

#### **¿Por qué sale el mensaje?**

Esto se puede deber a que el alumno no registró previamente una cuenta de usuario, trata de ingresar con algún correo diferente al registrado o cometió un error al escribir el mismo, cualquiera que sea la situación deberá revisar los datos proporcionado.

**IMPORTANTE:** Si al momento de tratar de ingresar a su cuenta, le aparece un recuadro parecido al siguiente, favor de comunicarse con el personal de sistemas ya qué su cuenta se encuentra desactivada y no podrá ingresar a la plataforma.

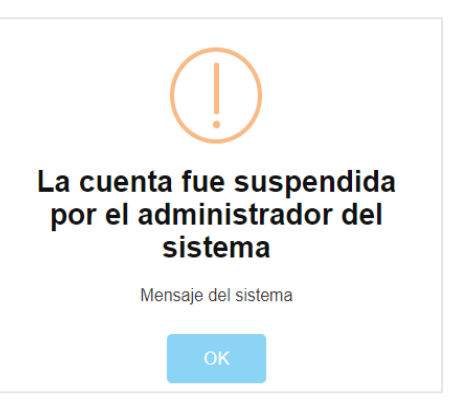

## **3. Pre-registro**

#### <span id="page-12-1"></span><span id="page-12-0"></span>**3.1 Primeros pasos**

#### <span id="page-12-2"></span>**3.1.1 Antes de continuar**

Antes de realizar tu inscripción pueden salir uno o ambos de los siguientes mensajes informativos, es necesario que los leas detenidamente antes de realizar cualquier acción.

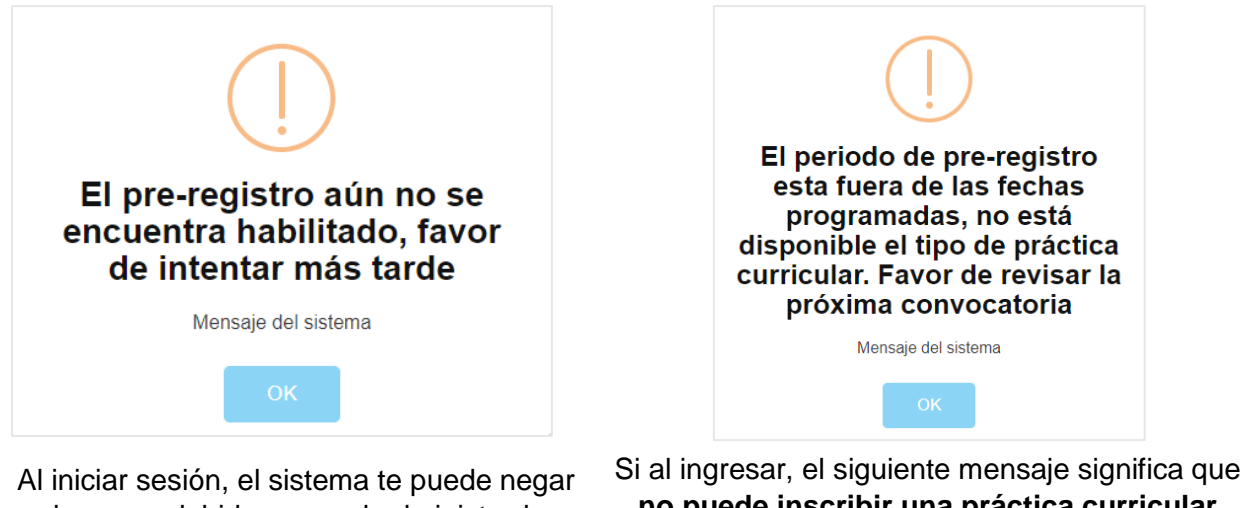

el acceso debido a que el administrador **aún no ha registrado un periodo de inscripción** para realizar el Pre-registro a las prácticas profesionales.

**no puede inscribir una práctica curricular** dado a que el periodo de inscripción ya no está en fechas disponibles, solo puede hacer una inscripción para la práctica no curricular. **Si desea una práctica curricular debe esperar la siguiente convocatoria.**

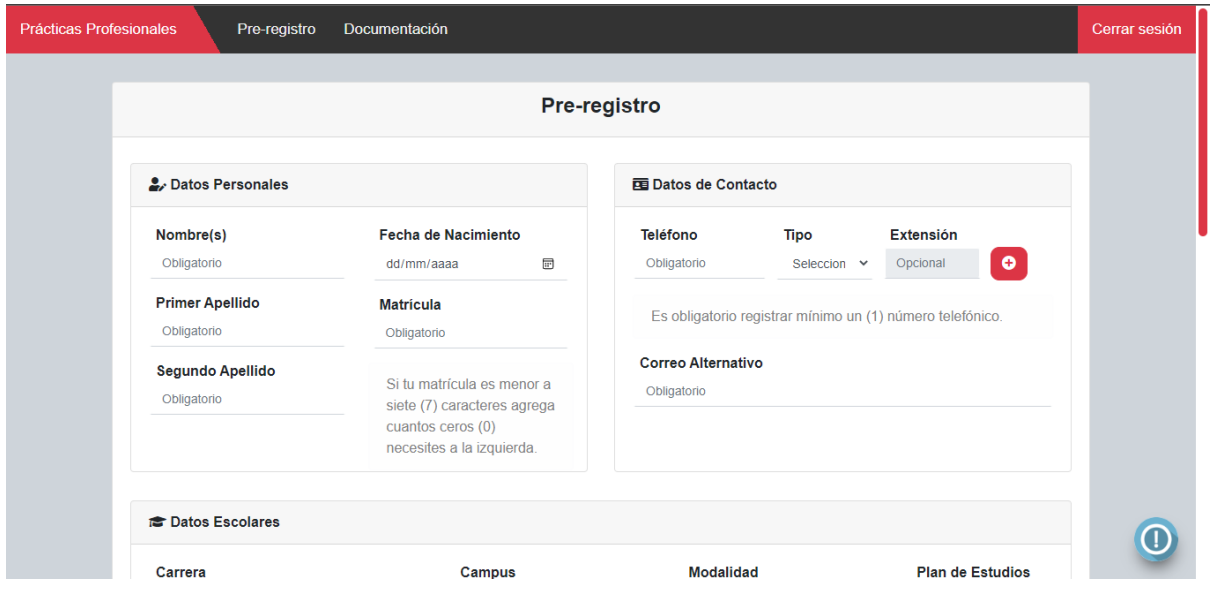

#### <span id="page-12-3"></span>**3.1.2 Simbología e interfaz**

**Secciones:** Cada apartado se puede identificar por estar en tarjetas individuales que agrupan una misma sección, ejemplo: Datos Personales, Datos de Contacto, Datos Escolares, etc.,

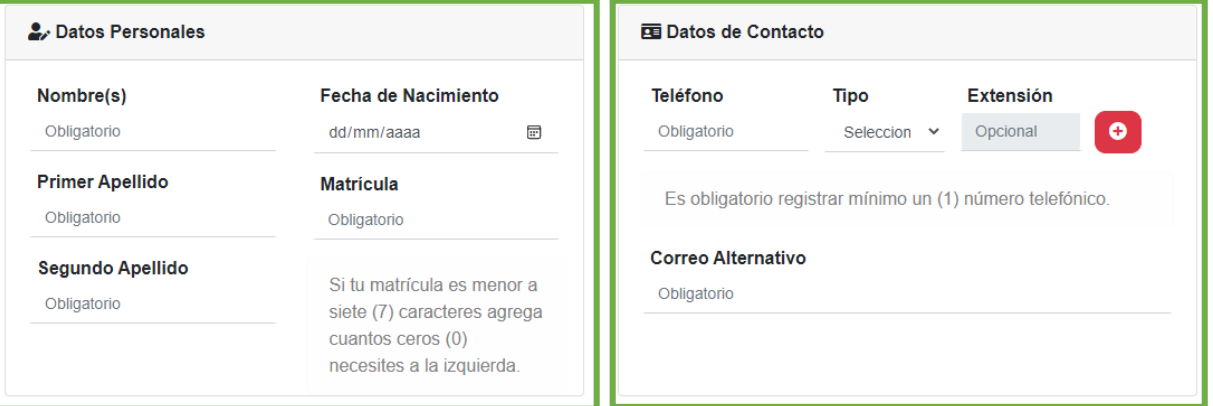

**Campos:** Un campo es cada espacio destinado a escribir o seleccionar información, cada uno hace referencia al dato que solicita y define si es de tipo Obligatorio u Opcional.

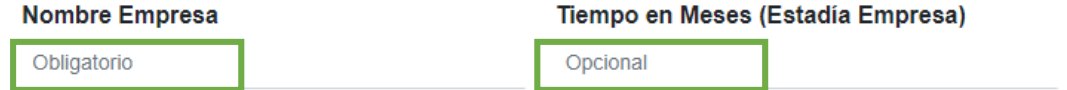

**Menú de navegación:** Muestra las diferentes opciones en las que puede navegar el usuario.

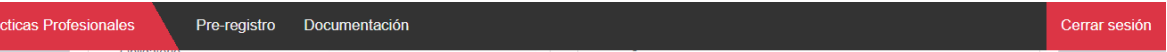

**Botones:** Cada apartado que permite realizar una acción: guardar, editar, borrar información.

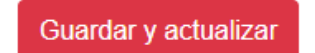

**Tabla:** Muestra una lista de elementos donde el usuario puede agregar información.

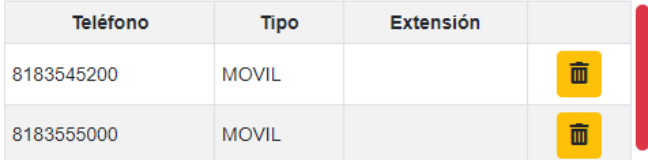

**Ayuda e información:** Algunas pantallas disponen de un botón que ayuda al usuario a identificar de forma más fácil algunas cuestiones de la información o proceso que deben de seguir antes de realizar su Pre-registro.

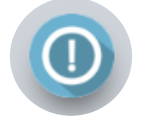

#### <span id="page-14-0"></span>**3.2 Inscripción prácticas curriculares**

Si cuando inicia sesión NO muestra el mensaje *"Fuera de las fechas programadas"*, significa que **existen fechas hábiles para la inscripción** a las prácticas curriculares, el sistema te dejará elegir entre las opciones para los dos tipos de prácticas profesionales, para este apartado elegimos "CURRICULAR" y automáticamente el periodo cambiará al semestre próximo.

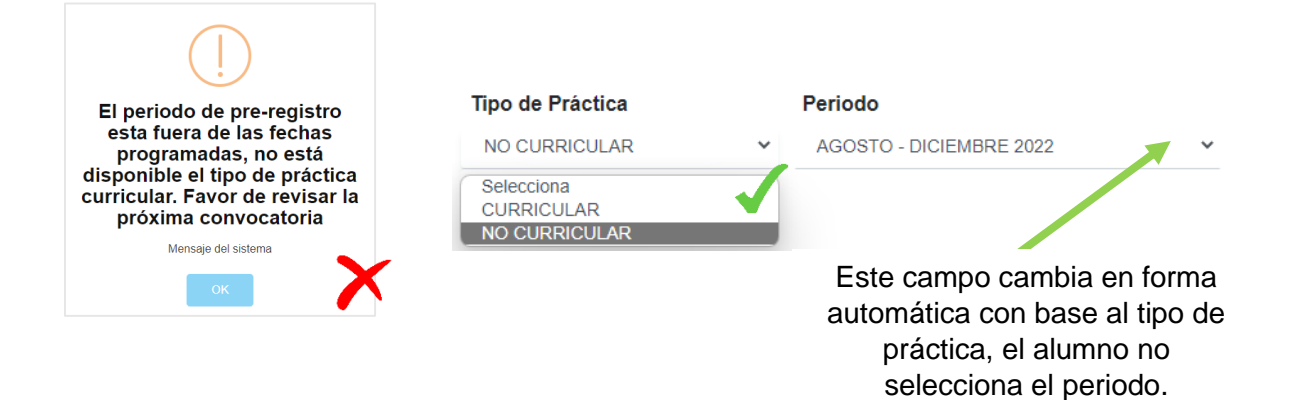

#### <span id="page-14-1"></span>**3.2.1 Registro de datos personales**

En este apartado el alumno deberá ingresar su nombre completo (nombre(s), apellido paterno, apellido materno), fecha de nacimiento y matrícula.

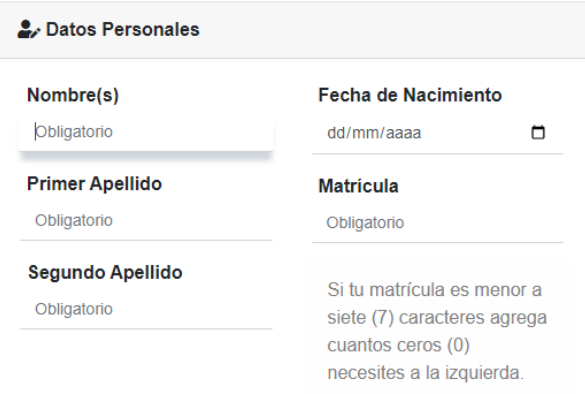

- Este apartado deberá ser llenado con todos los datos de manera obligatoria.
- Si la matrícula del alumno es menor a siete (7) caracteres, se debe agregar cuantos ceros (0) sean necesarios del lado izquierdo de la matrícula.

#### <span id="page-14-2"></span>**3.2.2 Registro de datos de contacto**

En este apartado el alumno deberá ingresar sus datos de contacto, teléfono y correo alternativo, en donde se pueda comunicar si se llegase a necesitar.

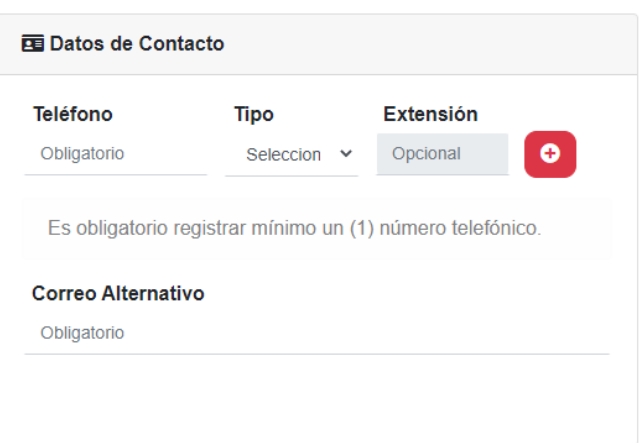

● Para poder agregar el número telefónico es necesario que este cuente con diez (10) dígitos.

 $\bullet$ 

而

- Para poder agregar el número telefónico es necesario seleccionar el botón rojo que se encuentra del lado derecho superior del apartado.
- Debes registrar mínimo un (1) número telefónico para guardar tu Pre-registro.
- Puedes quitar números de teléfono mientras editas la información haciendo uso del botón amarillo con símbolo de bote de basura.

#### <span id="page-15-0"></span>**3.2.3 Registro de datos escolares**

En este apartado el alumno deberá seleccionar la carrera donde está inscrito, el campus al que asiste, la modalidad, plan de estudios que cursa (consultar en SIASE) y el semestre que está a cursar (que cursará al momento de llevar su práctica curricular).

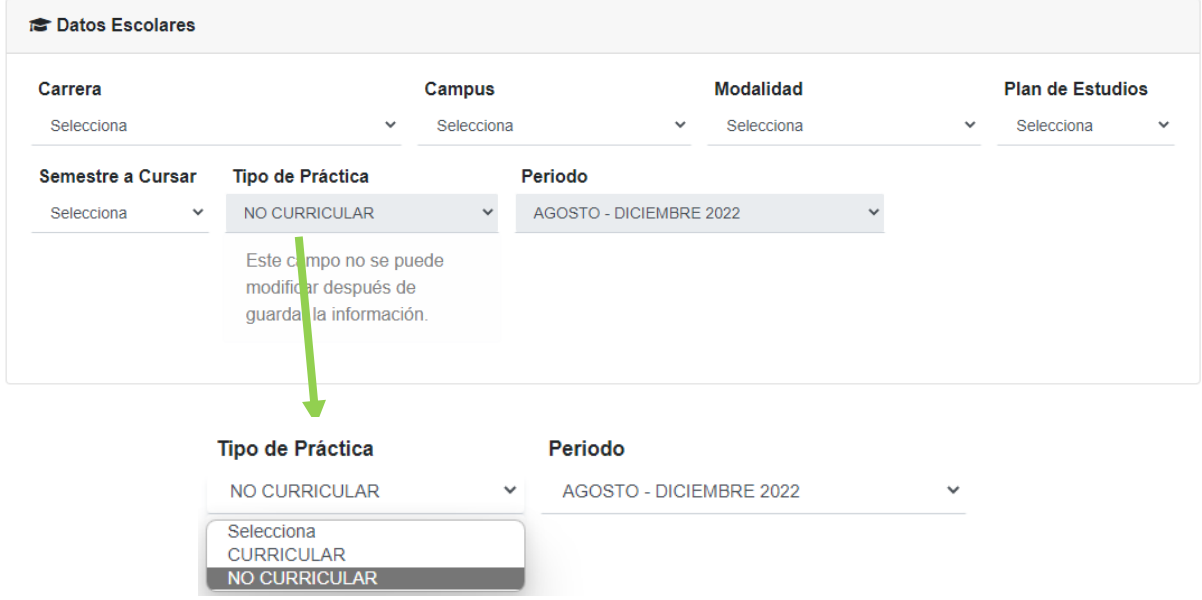

Seleccionar "CURRICULAR" para esta opción de práctica profesional.

#### <span id="page-16-0"></span>**3.2.4 Registro de datos domiciliarios**

En este apartado el alumno deberá seleccionar el estado y municipio donde reside. Al igual que deberá escribir la calle, colonia, número de casa y código postal donde habita actualmente.

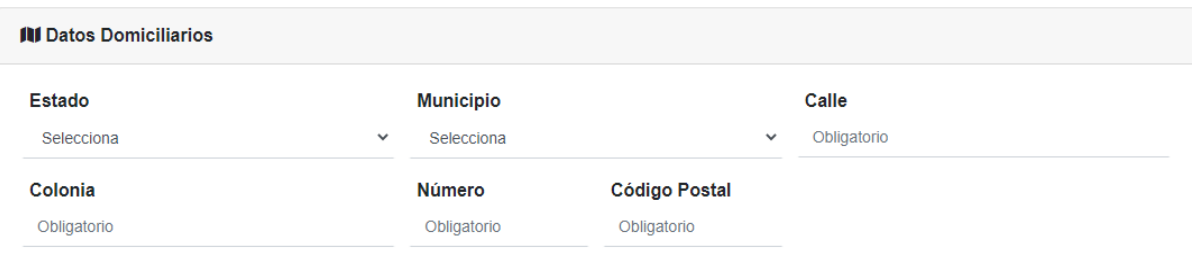

● Este apartado deberá ser llenado con todos los datos de manera obligatoria.

#### <span id="page-16-1"></span>**3.2.5 Información adicional**

En este apartado el alumno deberá seleccionar la respuesta a la pregunta correspondiente en el apartado final. A su vez, deberá autorizar que la información que se ha dado sea usada de manera confidencial por parte del Departamento de prácticas profesionales de la Facultad de Contaduría Pública y Administración para poder realizar su registro en el sistema.

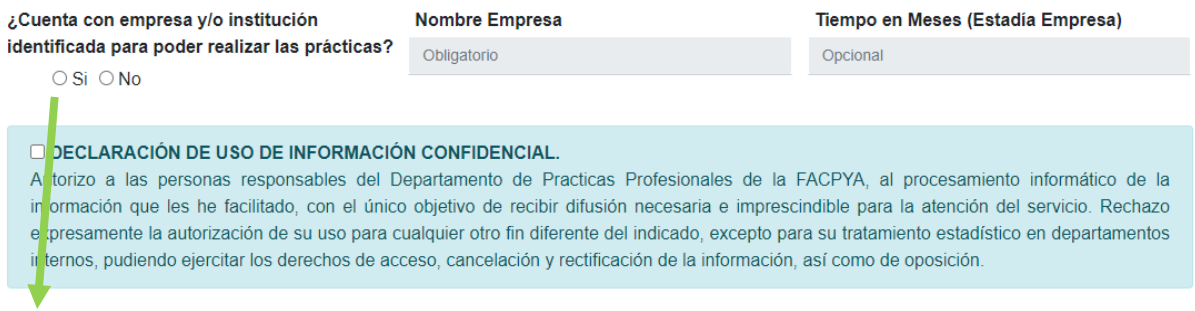

Al seleccionar "Si" se habilitan los campos para ingresar el nombre de la empresa donde realizará su práctica curricular, así como de forma opcional el tiempo que realizará sus labores en dicha empresa u organización.

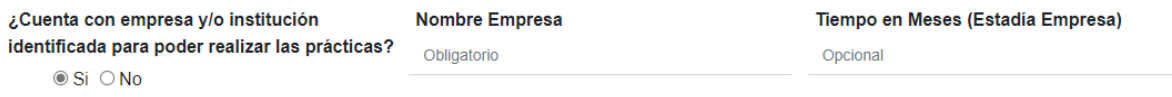

**¡IMPORTANTE!** Para este tipo de práctica el alumno podrá realizar cambios en su información durante todo el tiempo que dura habilitado el periodo de Pre-registro, una vez finalizado no podrá realizar ediciones.

#### <span id="page-17-0"></span>**3.3 Inscripción prácticas no curriculares**

Si cuando inicia sesión muestra el mensaje *"Fuera de las fechas programadas"*, significa que **no existen fechas hábiles para la inscripción** a las prácticas curriculares, el sistema no te dejará elegir entre las opciones para los dos tipos de prácticas profesionales, por lo que únicamente te mostrará el tiempo de práctica "NO CURRICULAR". *Si deseas un tipo de práctica curricular deberás esperar la siguiente convocatoria.*

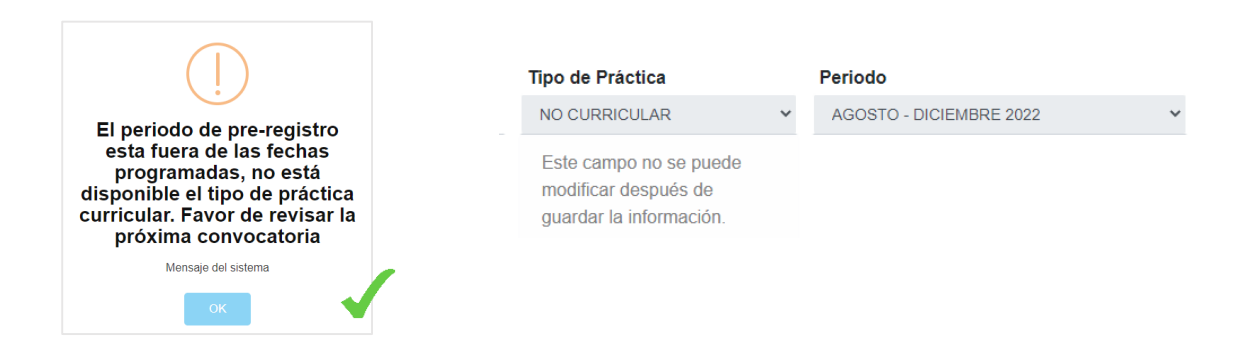

#### <span id="page-17-1"></span>**3.3.1 Registro de datos personales**

En este apartado el alumno deberá ingresar su nombre completo (nombre(s), apellido paterno, apellido materno), fecha de nacimiento y matrícula.

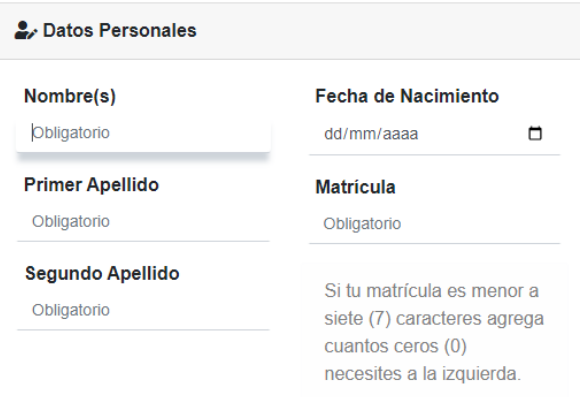

- Este apartado deberá ser llenado con todos los datos de manera obligatoria.
- Si la matrícula del alumno es menor a siete (7) caracteres, se debe agregar cuantos ceros (0) sean necesarios del lado izquierdo de la matrícula.

#### <span id="page-17-2"></span>**3.3.2 Registro de datos de contacto**

En este apartado el alumno deberá ingresar sus datos de contacto, teléfono y correo alternativo, en donde se pueda comunicar si se llegase a necesitar.

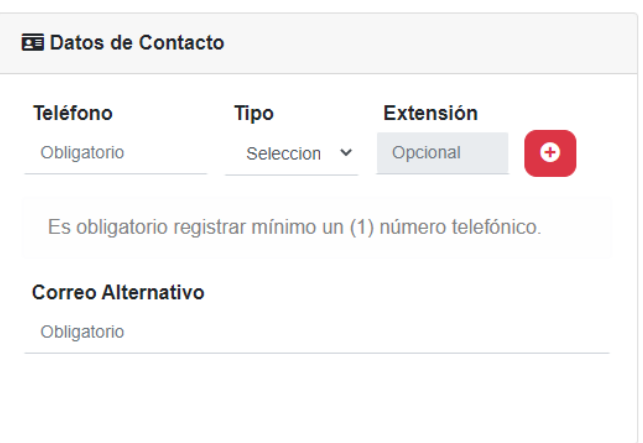

● Para poder agregar el número telefónico es necesario que este cuente con diez (10) dígitos.

 $\bullet$ 

而

- Para poder agregar el número telefónico es necesario seleccionar el botón rojo que se encuentra del lado derecho superior del apartado.
- Debes registrar mínimo un (1) número telefónico para guardar tu Pre-registro.
- Puedes quitar números de teléfono mientras editas la información haciendo uso del botón amarillo con símbolo de bote de basura.

#### <span id="page-18-0"></span>**3.3.3 Registro de datos escolares**

En este apartado el alumno deberá seleccionar la carrera donde está inscrito, el campus al que asiste, la modalidad, plan de estudios que cursa (consultar en SIASE) y el semestre que está a cursar (que cursará al momento de llevar su práctica curricular).

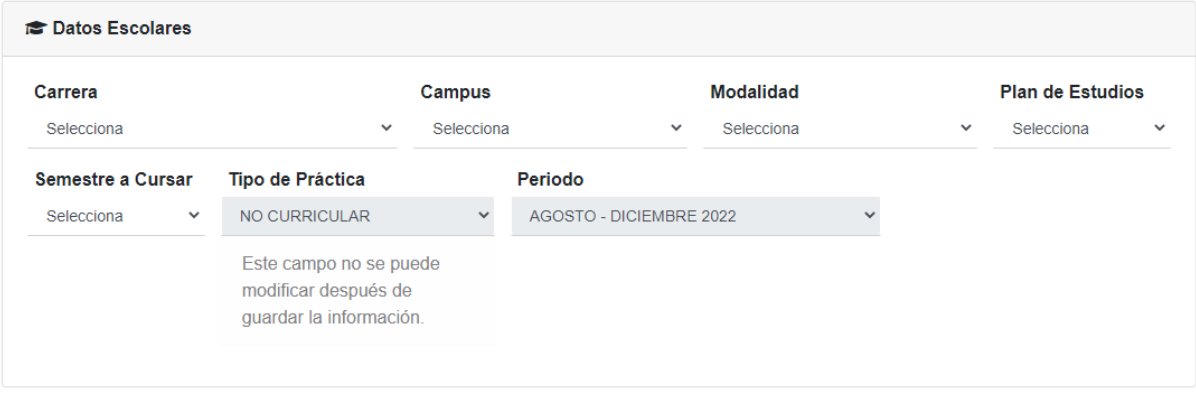

Para esta opción NO se permite cambiar el tipo de práctica profesional a realizar.

#### <span id="page-19-0"></span>**3.3.4 Registro de datos domiciliarios**

En este apartado el alumno deberá seleccionar el estado y municipio donde reside. Al igual que deberá escribir la calle, colonia, número de casa y código postal donde habita actualmente.

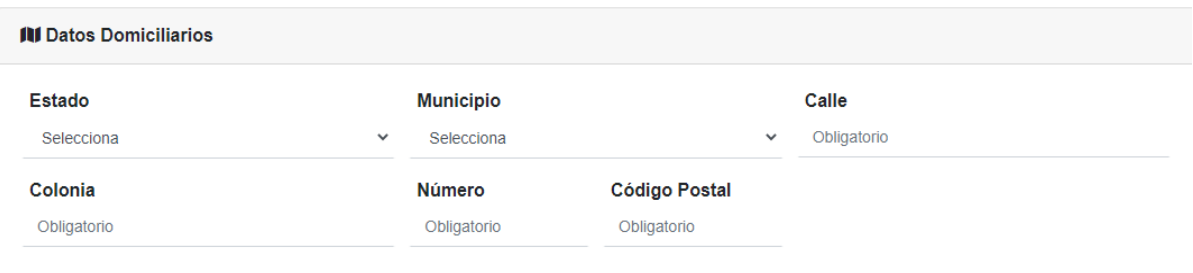

● Este apartado deberá ser llenado con todos los datos de manera obligatoria.

#### <span id="page-19-1"></span>**3.3.5 Información adicional**

En este apartado el alumno deberá seleccionar la respuesta a la pregunta correspondiente en el apartado final. A su vez, deberá autorizar que la información que se ha dado sea usada de manera confidencial por parte del Departamento de prácticas profesionales de la Facultad de Contaduría Pública y Administración para poder realizar su registro en el sistema.

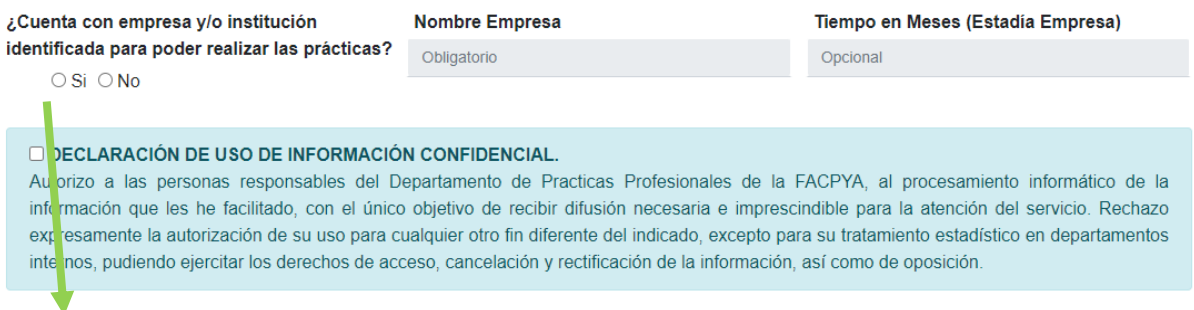

Al seleccionar "Si" se habilitan los campos para ingresar el nombre de la empresa donde realizará su práctica curricular, así como de forma opcional el tiempo que realizará sus labores en dicha empresa u organización.

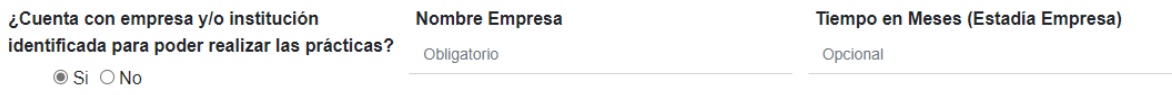

**¡IMPORTANTE!** Para este tipo de practica el alumno NO podrá realizar cambios en su información, una vez realizado el registro los campos pasaran a deshabilitarse negando la entrada de nueva información.

#### <span id="page-20-0"></span>**3.4 Guardar el registro**

Para guardar / editar el Pre-registro dependiendo del tipo de práctica profesional seleccionada, simplemente se hace clic en el botón "Guardar y actualizar" ubicado al finalizar el formato de inscripción.

*Si todos los datos son correctos será conformado su registro a través de un mensaje emergente.* 

Guardar y actualizar

#### <span id="page-20-1"></span>**3.5 Excepciones al registrar un nuevo Pre-registro**

#### *3.5.1 Mensajes de error y advertencia*

Durante el registro para la creación / modificación del Pre-registro pueden salir diversos mensajes de error o advertencia, de ser así significa que cometiste un error al ingresar un dato requerido o falto de llenar algún campo obligatorio.

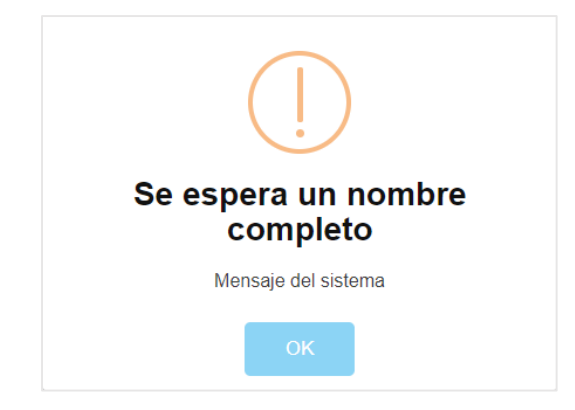

Entre los más comunes son:

*Mensajes por falta de información:* Todos los campos son obligatorios

- Se espera un nombre.
- Se espera un primer apellido.
- Se espera un segundo apellido.
- Se espera una fecha de nacimiento.
- Se espera una matrícula.
- Se espera un teléfono.
- Se espera un tipo de teléfono.
- Se espera mínimo un teléfono (Los teléfonos se registran únicamente si se da clic en el botón "Agregar Teléfono").
- Se espera un correo electrónico alternativo (Se puede hacer uso del mismo de la cuenta de registro).
- Se espera una carrera.

Manual de usuario | Prácticas profesionales | 21

Ō

- Se espera un campus.
- Se espera una modalidad.
- Se espera un plan de estudios.
- Se espera un semestre.
- Se espera un tipo de práctica (En el único caso que exista una convocatoria activa para el tipo curricular).
- Se espera un periodo (Si existe este inconveniente favor de notificarlo al administrador).
- Se espera un estado.
- Se espera un municipio.
- Se espera una calle.
- Se espera una colonia.
- Se espera un número.
- Se espera un código postal.
- Se espera conocer si cuenta con empresa.
- Se espera que acepte el aviso de privacidad sobre el uso y tratamiento de la información.

*Mensajes por error de datos:*

- Se espera una fecha de nacimiento válida (Revisar el año de nacimiento).
- Se espera una matrícula válida (Mínimo 7 caracteres, si la matrícula es menor deberá colocar cuantos ceros (0) necesite a la izquierda).
- Se espera un formato de correo electrónico alternativo válido (Revisar formato).
- Se espera un teléfono válido (Mínimo diez (10) caracteres).
- Se espera una extensión válida.
- Se espera un código postal válido.
- Se espera un tiempo de estadía en empresa válido (En meses).
- El tiempo de estadía en empresa es entre 2 a 6 meses (Por cada solicitud el tiempo máximo permitido es de 6 meses)

#### *3.5.2 Editar información Pre-registro*

Es importante recordar que **únicamente puede editar la información** durante el periodo de Pre-registro el alumno que inscribió para su **tipo de práctica el tipo curricular**, si su Pre-registro ya se encuentra registrado podrá eliminar sus teléfonos dando clic en el botón "Quitar".

*Mínimo debe tener un teléfono registrado, de lo contrario el sistema no permitirá eliminarlo.*

*Prácticas NO curriculares, sus teléfonos no se pueden eliminar de la lista de contacto.* 

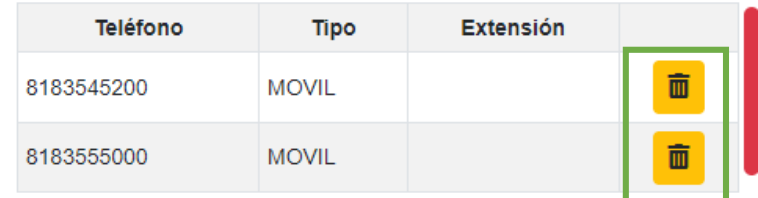

## **4. Carga de documentos**

<span id="page-22-0"></span>1. Para la carga de documentación primero debe estar en las **fechas hábiles**  definidas por el departamento de prácticas profesionales y haber cumplido con el correspondiente Pre-registro. Caso contrario el sistema **no permitirá la carga de información** y/o mostrará un mensaje de advertencia. Esta validación NO aplica para el tipo de practica no curricular.

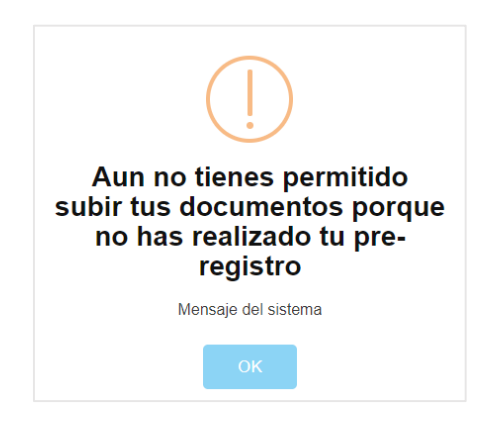

2. Si por lo anterior no existen inconvenientes, dar clic en la pestaña documentación para cargar los archivos requeridos.

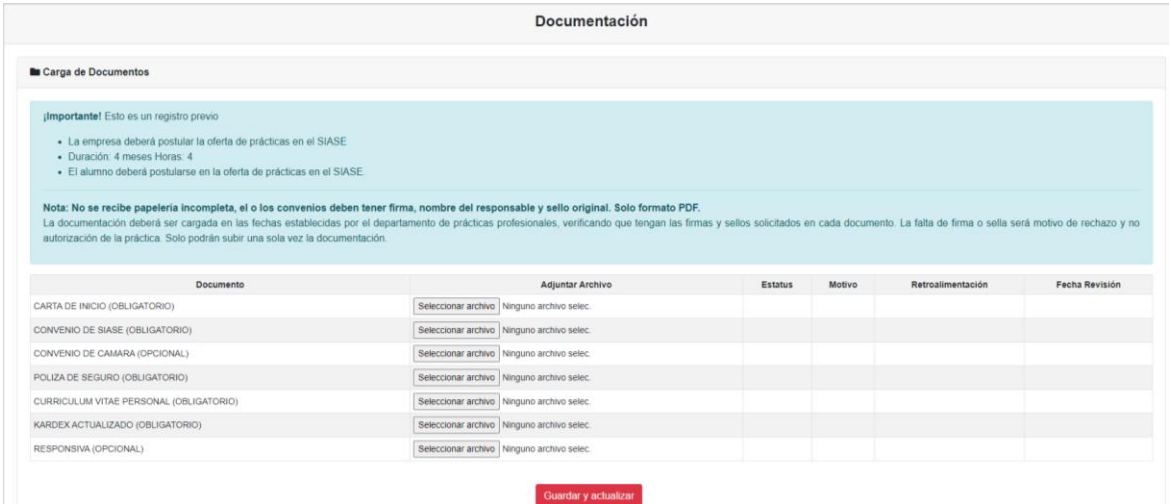

3. Seleccionar el documento a cargar (conservando el formato solicitado) dando clic en el botón "Seleccionar archivo" ubicado al lado derecho de cada documento.

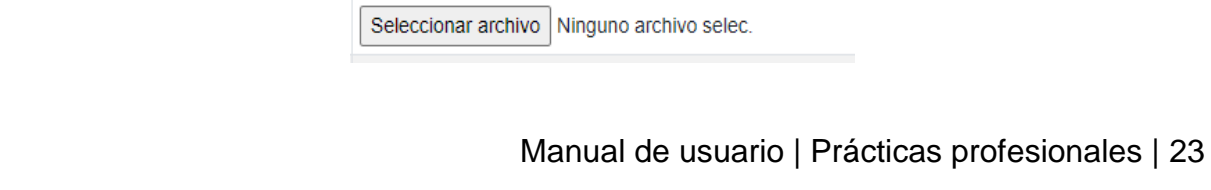

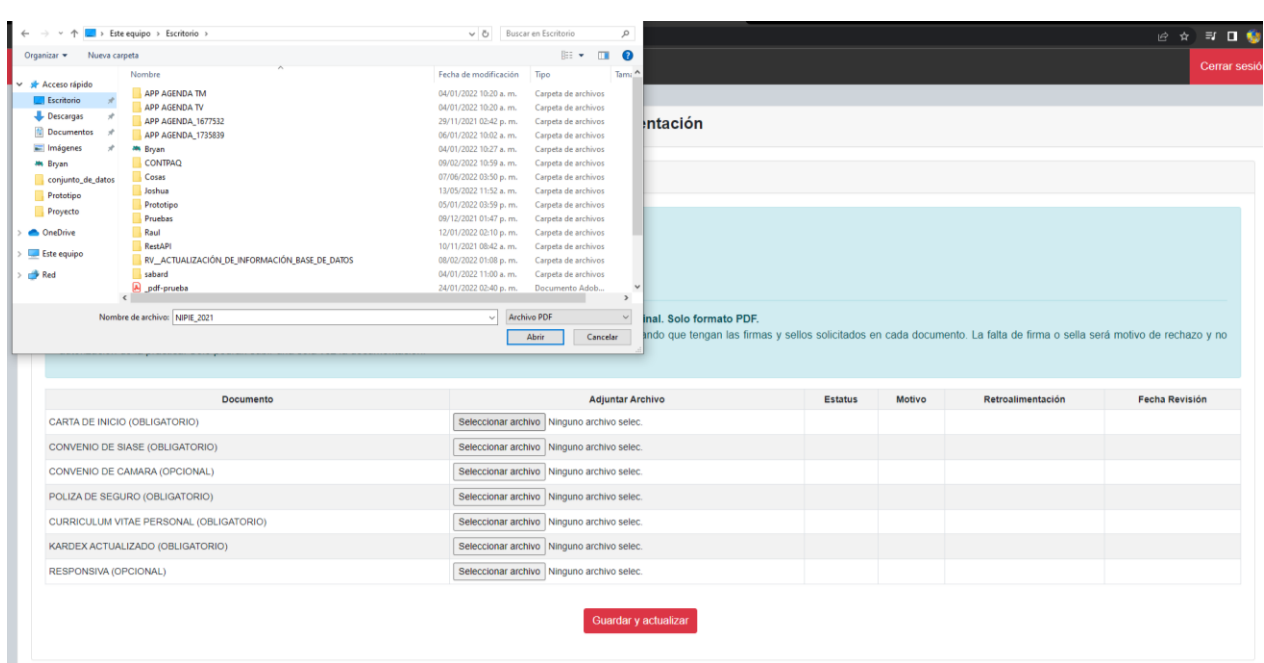

4. Deberá cargar todos los archivos que marquen como "obligatorio", de no ser así el sistema no permitirá continuar con la carga correspondiente. *Los demás documentos corresponden al caso particular de cada alumno, debe tener en consideración los requisitos individuales dependiendo del tipo de práctica y su modalidad.*

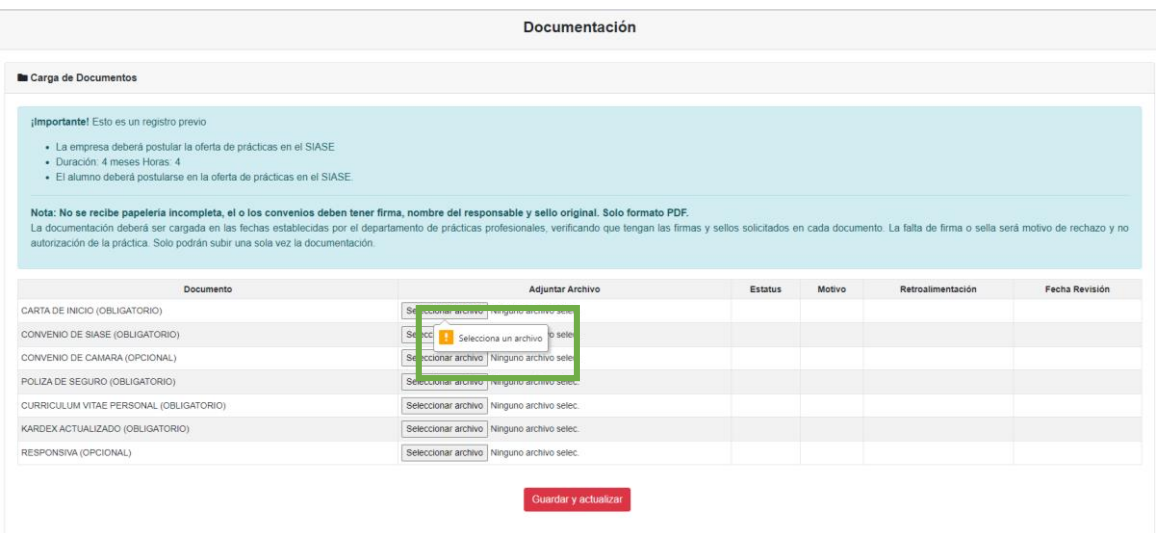

5. Para finalizar con la carga de sus documentos, damos clic en el botón "Guardar y actualizar" para finalizar su registro.

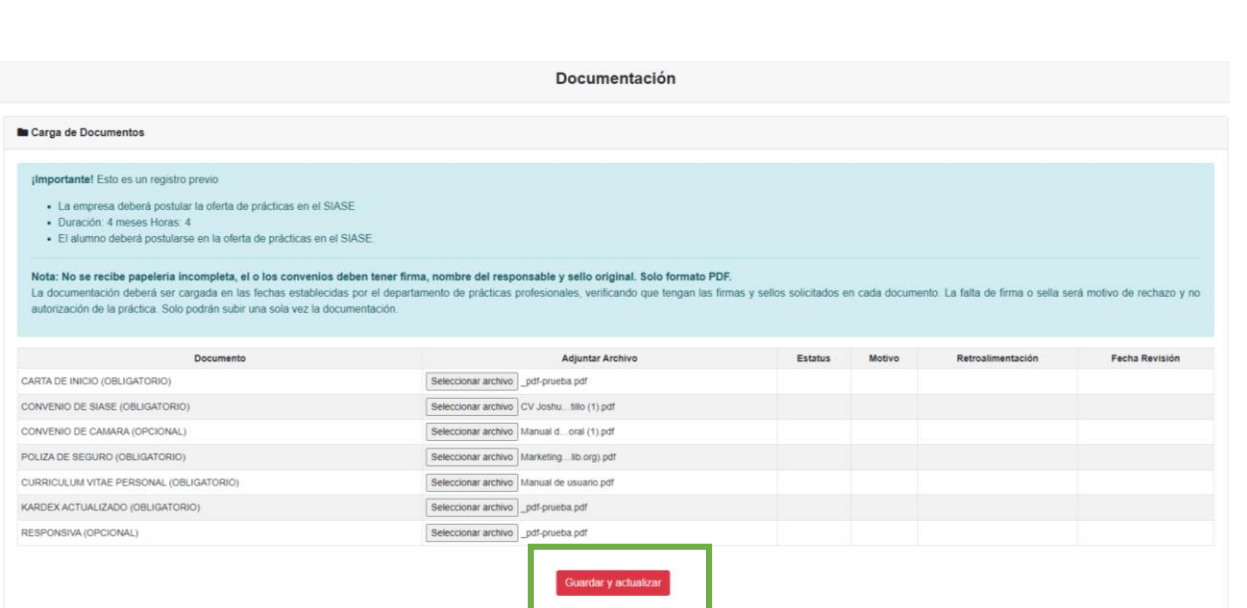

A partir del momento en que se realizó la carga de la documentación su Preregistro será completado con su expediente de documentos, por lo que debe estar al pendiente del correo electrónico de las próximas notificaciones ante cualquier situación para conocer el avance y estatus de su práctica profesional y continuar el trámite de forma completa y definitiva.

**IMPORTANTE:** Para poder continuar de forma correcta los documentos deben ser en formato PDF respetando las indicaciones correspondientes y considerar que el tamaño máximo de carga es de 5MB por documento.

## **5. Actualización de estatus**

#### <span id="page-25-1"></span><span id="page-25-0"></span>**5.1 Definición de proceso de revisión**

A continuación, se describe de forma gráfica el proceso de revisión y cambio de estatus en el Pre-registro de un alumno.

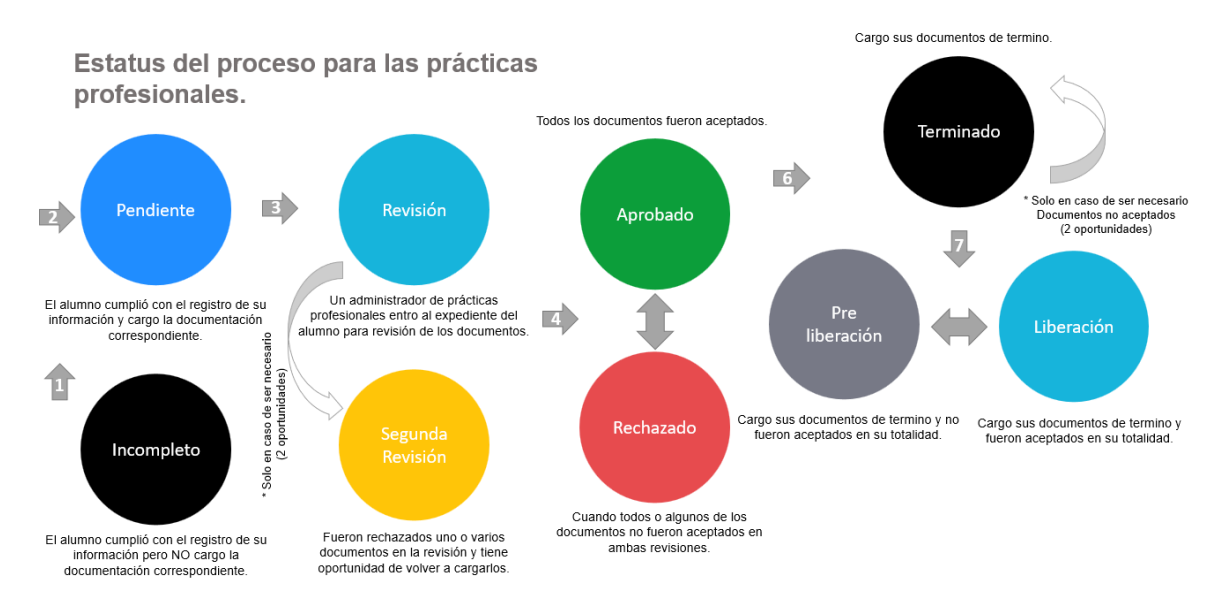

#### **Fase 1. Documentación de inicio**

- **Aprobado:** Tus documentos fueron aprobados en su totalidad, puedes consultar tus documentos sellados dentro de tu cuenta.
- **Segunda Revisión:** Uno o varios de tus documentos fueron rechazados, dispones de un lapso máximo de 48 horas para volverlos a subir y esperar una nueva revisión de lo contrario tu registro quedará rechazado de forma automática.
- **Rechazado:** Pase a la segunda revisión uno o varios de tus documentos no fueron aprobados.

#### **Fase 2. Documentación de termino**

- **Terminado (SR):** Terminado con segunda revisión, tus documentos de termino no fueron aprobados en su totalidad y es necesario volver a cargarlos en el sistema en un lapso menor a 48 horas.
- **Pre Liberación:** Pase a la segunda oportunidad para la carga de tu documentación de termino, uno o varios documentos no fue aprobado o de lo contrario venció el tiempo límite para nueva carga.
- **Liberación:** Se cumplió con la carga de documentación de termino de forma correcta.

En cualquiera de los casos el estatus actual del proceso será notificado por medio de correo electrónico al alumno (mismo correo con el que dio de alta su cuenta), no es necesario para esta sección consultar el sitio web.

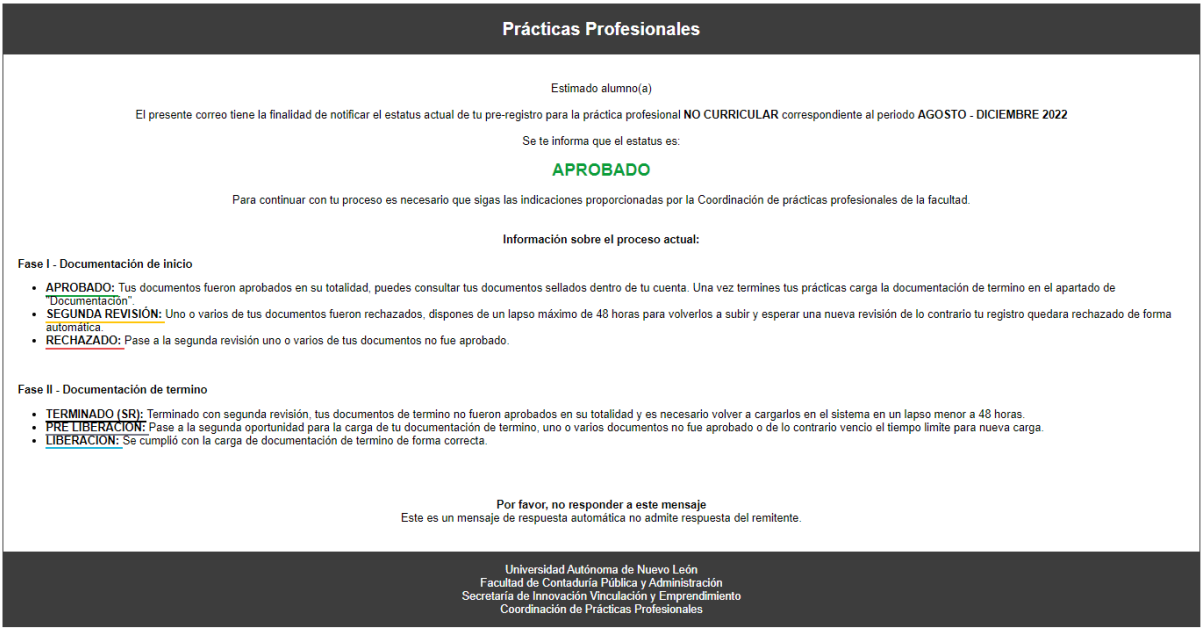

#### <span id="page-26-0"></span>**5.2 Estatus aprobado**

Si la solicitud fue aprobada se le notificará por medio del correo electrónico registrado en su cuenta y al ingresar al sistema podrá visualizar el siguiente mensaje.

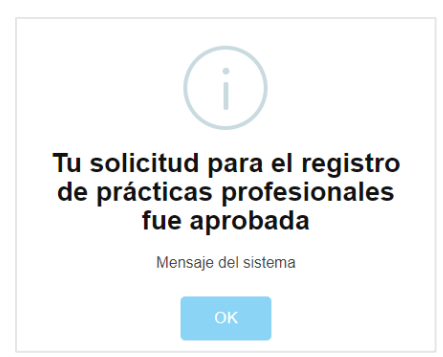

También podrá ver el estatus de su documentación en el apartado correspondiente.

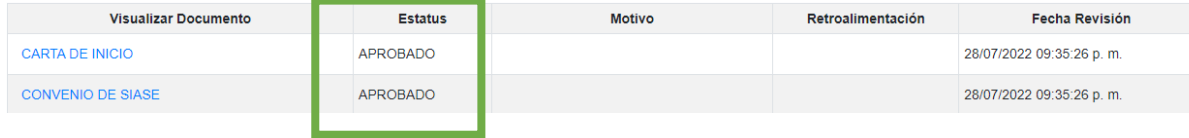

#### <span id="page-27-0"></span>**5.2.1 Descarga documentos sellados**

Si la solicitud de su práctica profesional fue **aprobada** (notificado por medio del correo electrónico) podrá ingresar nuevamente a su cuenta y en la sección de "Documentación" podrás ver los documentos que fueron sellados por el departamento de prácticas profesionales.

Se mostrarán de la siguiente forma:

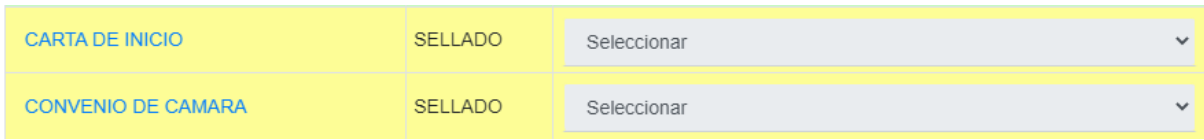

Para descargarlos de clic sobre el nombre del documento y en la pestaña emergente de clic en el icono de descarga.

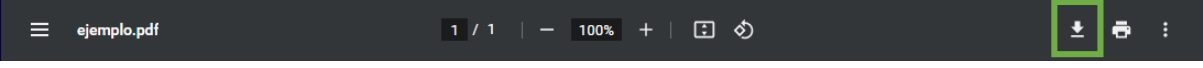

#### <span id="page-27-1"></span>**5.3 Estatus segunda revisión**

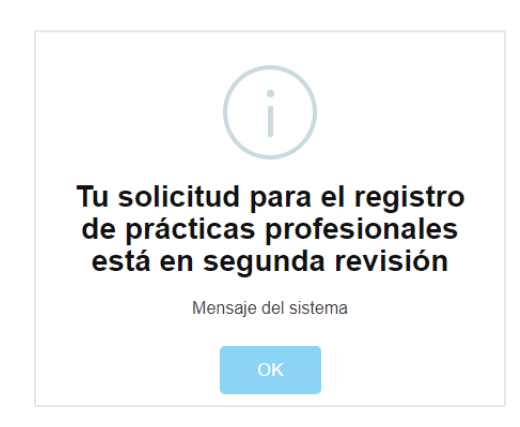

Si en el Pre-registro del alumno uno o varios de sus documentos fue **rechazado en su primera revisión**, por cualquier situación, se le notificara por medio del correo electrónico que su solicitud paso a **segunda revisión** lo que significa que tiene un lapso de 48 horas hábiles a partir de la notificación para cargar nuevamente sus documentos (solo los rechazados), por lo que deberá realizar los siguientes pasos:

#### <span id="page-27-2"></span>**5.3.1 Carga de documentos en segunda revisión**

1. Entrar a su cuenta en el sitio web de prácticas profesionales.

2. En el apartado de "Documentación" el sistema mostrara un botón en la parte inferior que indica la carga de nuevos archivos, al dar clic sobre el desplegara la siguiente ventana indicando la carga de sus documentos.

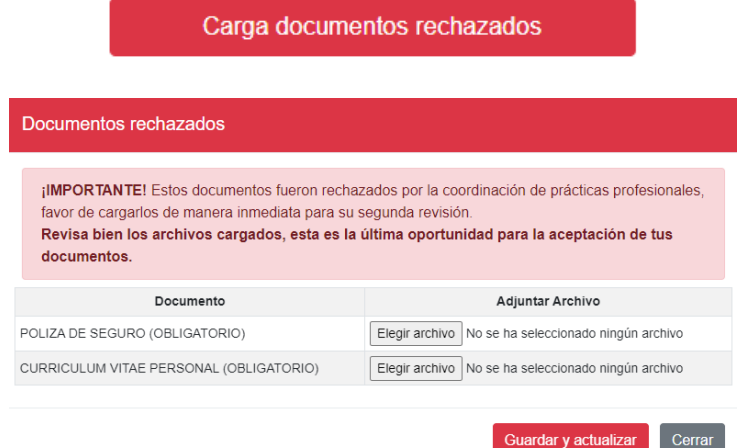

3. Si a si lo desea puede ver el motivo de su rechazo y una vez identificado y corregido el documento(s) puede dar clic sobre el botón para abrir la ventana de carga.

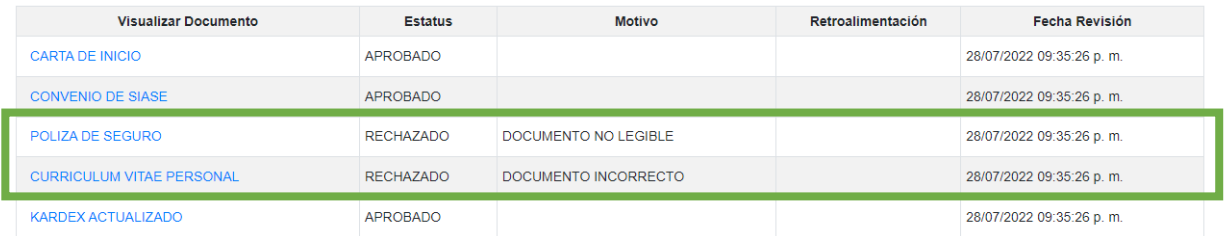

4. Subir el documento(s) siguiendo las reglas de formato y peso, para finalizar dando clic en el botón "Guardar y actualizar".

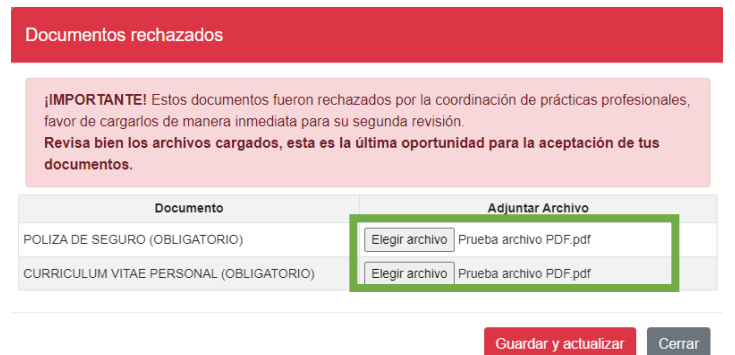

5. Vera reflejado en la tabla principal los archivos con estatus "PENDIENTE", una vez realizado esto puede cerrar sesión y esperar una nueva notificación en su correo electrónico.

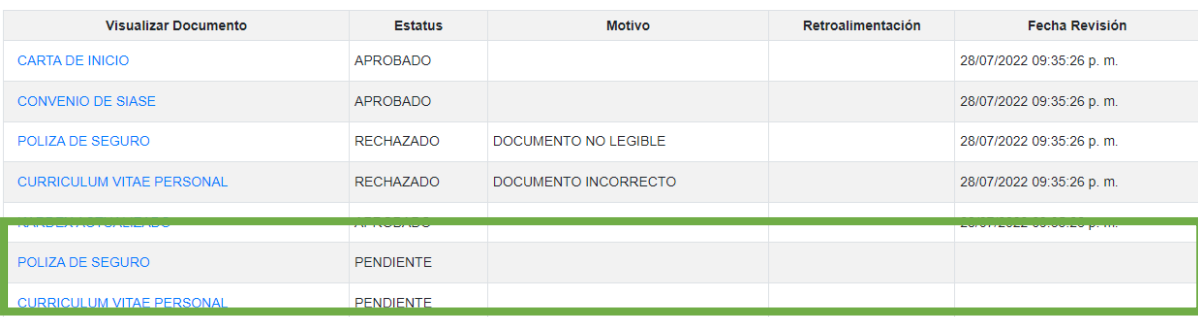

#### <span id="page-29-0"></span>**5.4 Estatus rechazado**

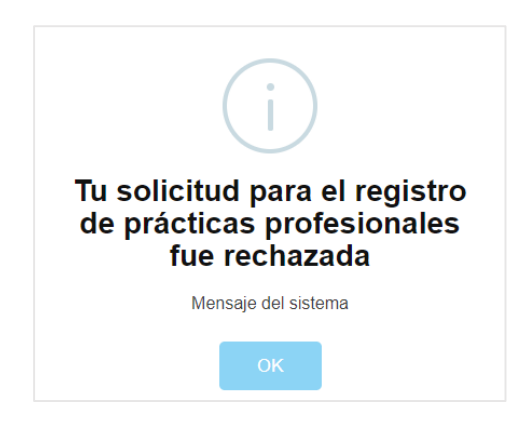

Si después de la segunda revisión uno o varios de los documentos fue **nuevamente rechazado** el estatus de su solicitud queda automáticamente en **rechazado**, lo que significa que no procede tu inscripción para la realización de la practica profesional.

Podrá ver nuevamente el estatus de sus documentos, así como el motivo de rechazado en el apartado de "Documentación".

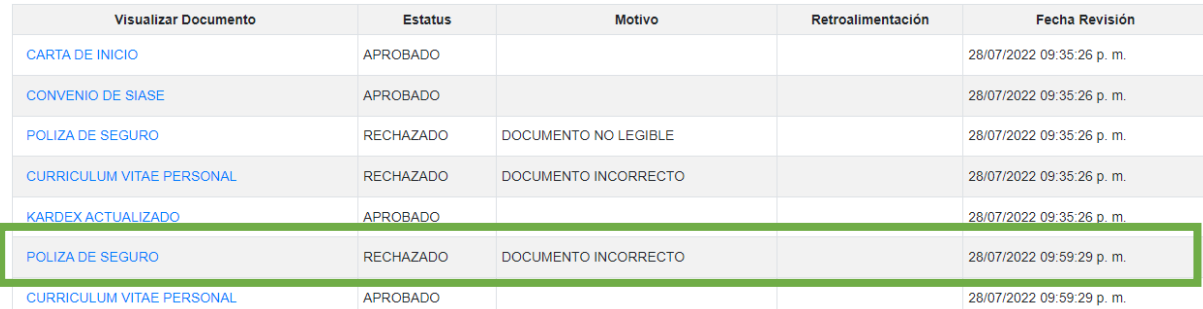

#### <span id="page-30-0"></span>**5.5 Cargar documentación de termino**

Si tu practica fue **aprobada**, deberás una vez **finalizado el periodo** de la misma entrar nuevamente a tu cuenta para la carga de la documentación de termino (misma que te será proporcionada por el departamento de prácticas profesionales).

1. En el apartado de "Documentación" deberás localizar el botón "Carga documentos término" ubicado en la parte inferior de la pantalla.

#### Cargar documentos de termino

1. Al dar clic sobre él se mostrar una ventana emergente en la cual debemos cargar los archivos que ahí nos indique.

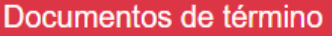

¡IMPORTANTE! La documentación de termino deberá de ser entregada lo antes posible a partir de la fecha de término de la práctica profesional.

La evaluación del desarrollo del practicante debe contener nombre, firma y sello de la empresa.

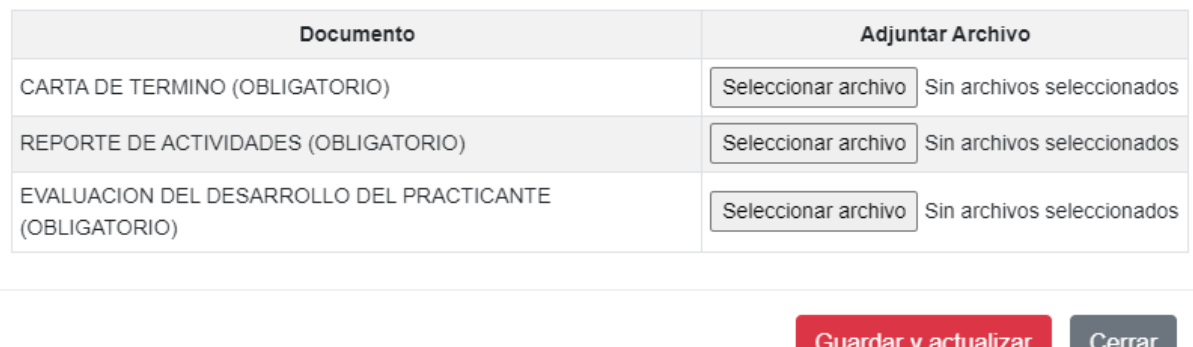

3. Para guardar damos clic en el botón "Guardar y actualizar" ubicado dentro de la misma venta, a partir de ese momento se espera que el departamento de prácticas profesionales revise la documentación correspondiente. Será notificado por medio de correo electrónico.

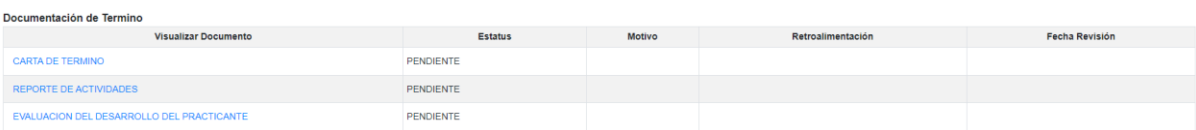

4. Si la documentación es correcta pasara al estatus de **Liberación** indicando la finalización del trámite, caso contrario pasara a **Terminado (SR)** lo que significa que tendrás una segunda oportunidad para la carga de los documentos que te fueron rechazados.

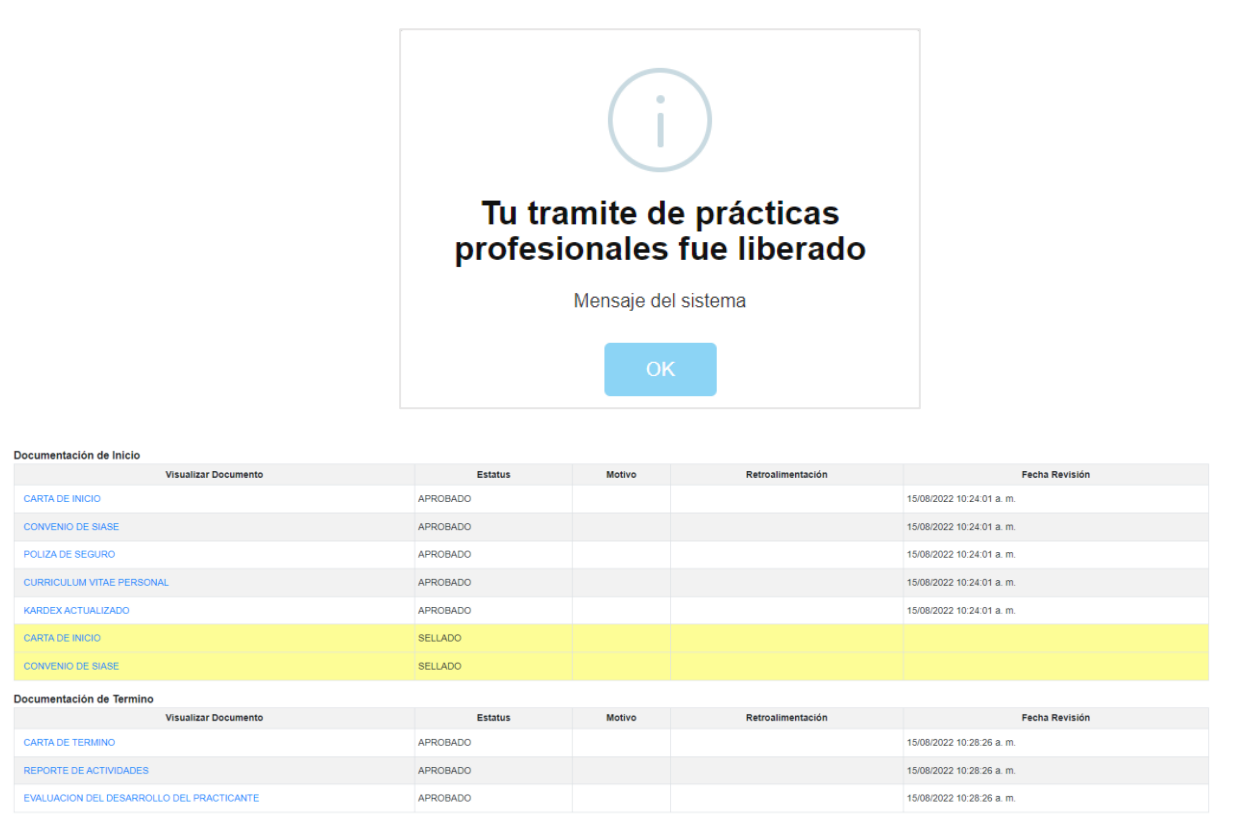

**NOTA:** Si pasaste al estatus de Terminado (SR) tienes un lapso máximo de 48 horas a partir de la fecha de revisión para la carga de tus documentos rechazados, caso contrario el tramite finalizaría con un estatus de pre liberación.

## **6. Renovación**

<span id="page-32-0"></span>Solo podrás renovar tu solicitud para el registro de información a las prácticas profesionales independientemente de su tipo, si y solo si la solicitud fue **liberado, pre liberado** o **rechazado**. Mientras este an algún otro estatus deberá esperar una revisión final por parte del departamento de practicas profesionales.

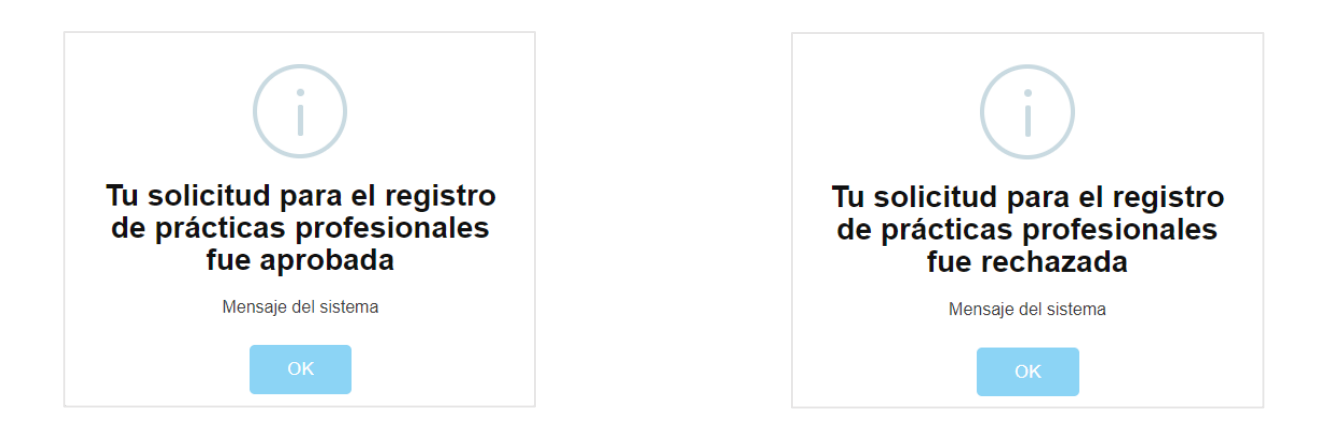

#### **Para realizar una renovación debe realizar los siguientes pasos:**

1. En la pantalla principal (login) debe seleccionar el apartado "Regístrate" como si de crear una nueva cuenta se trate.

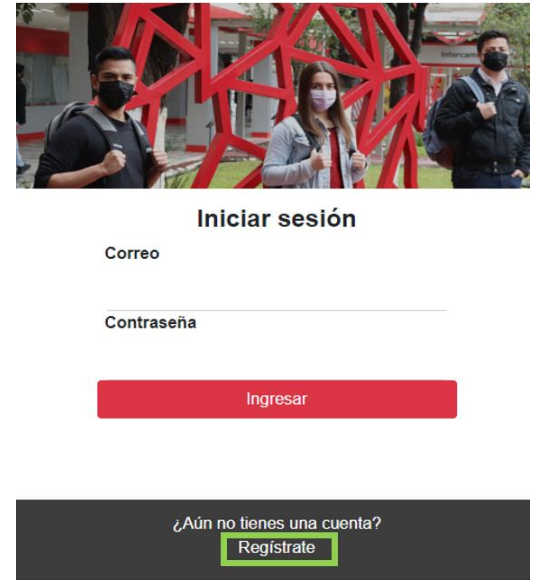

2. Enseguida se debe colocar el correo electrónico (universitario, mismo con que se creo la cuenta de usuario) y además seleccionar el checkbox que indica que el alumno va a realizar una renovación.

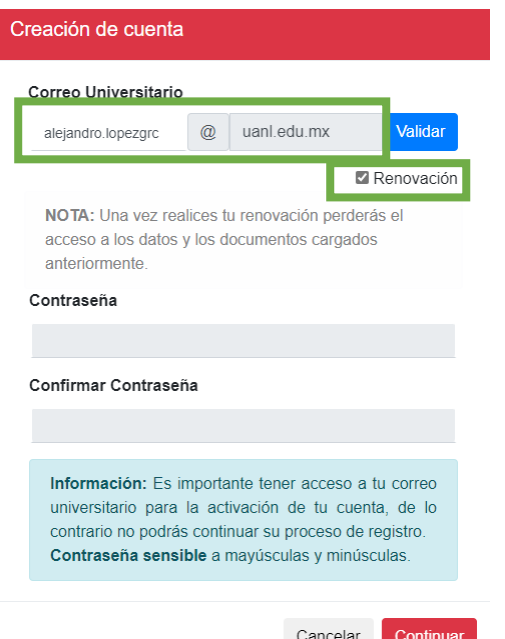

3. Note que al seleccionar el apartado de renovación se habilita un nuevo botón llamado "Validar", mismo que deberá dar clic para que el sistema revise que en efecto el alumno ya puede realizar un nuevo Pre-registro. **Si trata de brincarse estos pasos el sistema mandara una alerta de error, por lo que debe primero validar primero su correo.**

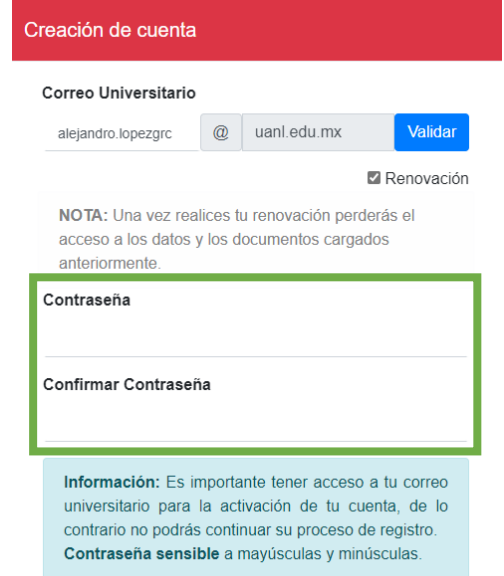

Si se **valida correctamente** el sistema habilitara la opción para la creación de contraseñas, después debe dar clic en el botón "Continuar" y seguir los mismos pasos para la autentificación de su cuenta. **[1.2 Registro de cuenta alumnos](#page-4-2)**

Caso contrario se muestra el siguiente mensaje.

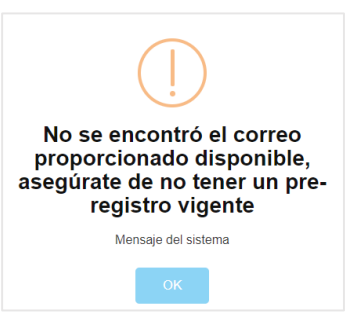

## **7. Pantallas de error**

#### <span id="page-34-1"></span><span id="page-34-0"></span>**7.1 Pagina no encontrada**

Hace referencia a un error 404 del navegador web y se refiere a que el servidor envía esta advertencia al usuario cuando la URL (dirección de página web) que esta intentando acceder o buscar no existe. Solo basta con verificar que el nombre de la liga este escrito correctamente.

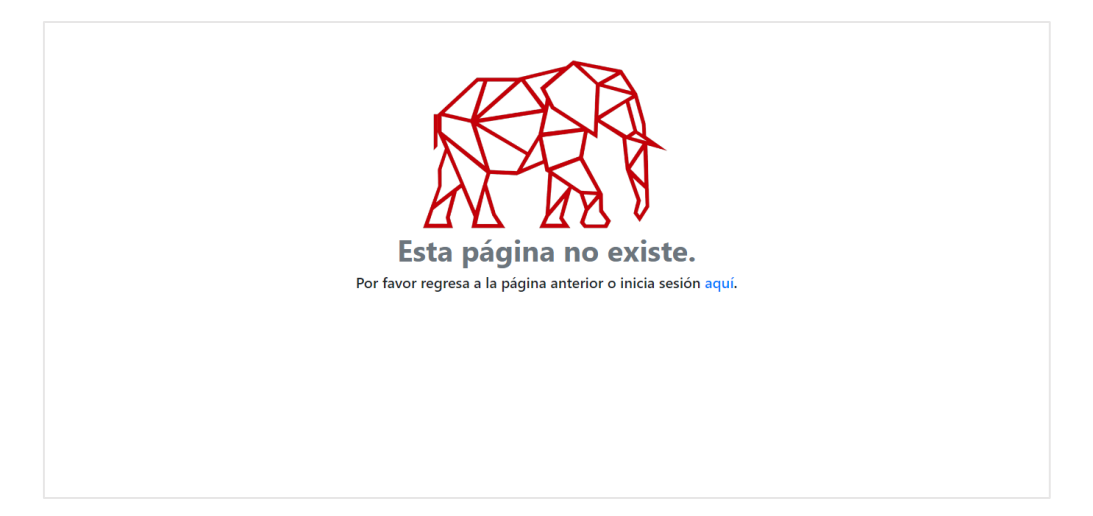

#### <span id="page-34-2"></span>**7.2 Error interno de servidor**

Hace referencia al error 500, un error al cual no tenemos el control de lo que sucedió al intentar acceder al sitio, entre lo más común puede ser la lentitud del equipo o servicio de internet, por lo que se solicita salir y entrar después de algunos minutos.

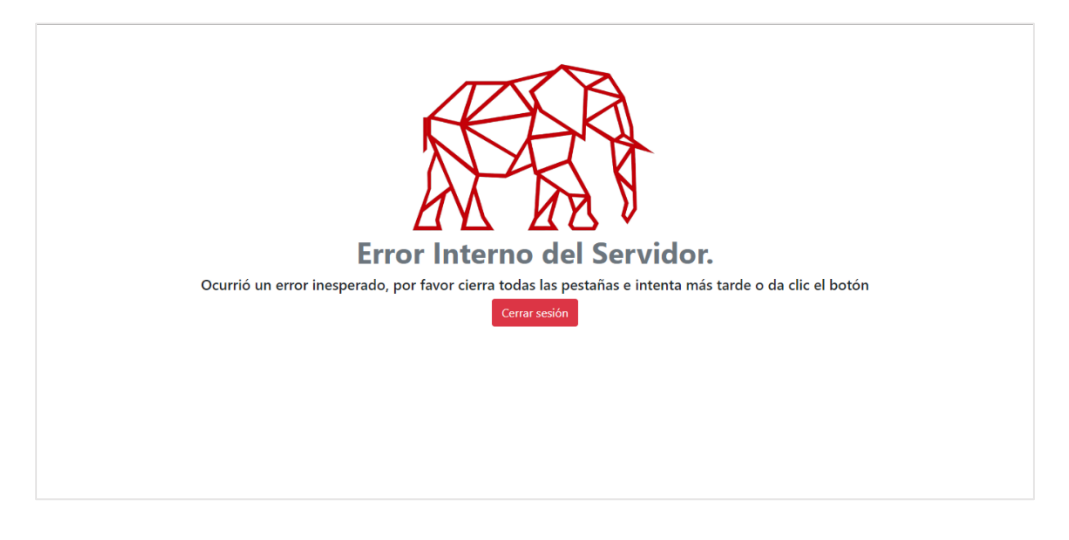

## **8. Recomendaciones generales**

- <span id="page-35-0"></span>Leer de forma completa este manual de usuario.
- Asegurarse de tener una buena señal de internet.
- En caso de presentar lentitud, NO recargar la página y esperar a que esta responda de forma normal.
- Utilizar los botones del sistema, no usar atajos del navegador o del equipo de cómputo.
- Utilizar de preferencia equipo de cómputo y no dispositivos móviles.
- No intentar crear diferentes cuentas, asegurarse de tener acceso al correo electrónico antes de crear cuenta.
- Cerrar sesión cada que se salga del sistema.
- El tiempo de la sesión es de aproximadamente 10 minutos por lo que se recomienda salir en caso de no realizar ninguna acción.
- Esperar la notificación por medio del correo electrónico para no saturar el sistema.
- Comunicarse con los departamentos solo si es necesario.

### **Contacto**

<span id="page-36-0"></span>**Dudas sobre proceso de su Pre-registro y actualización**

MTI. Juana Beatriz Araiza Castillo (81) 8329 – 4080 Extensión 5548 Departamento de Prácticas Profesionales Secretaria de Innovación, Vinculación y Emprendimiento

**Dudas sobre problemas con su cuenta y acceso al sistema** Lic. Jesús Alejandro López García (81) 8329 – 4080 Extensión 5590 Desarrollo de Sistemas Coordinación de Tecnologías de Información y Comunicación